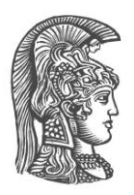

## **ΕΘΝΙΚΟ ΚΑΙ ΚΑΠΟΔΙΣΤΡΙΑΚΟ ΠΑΝΕΠΙΣΤΗΜΙΟ ΑΘΗΝΩΝ**

### **ΣΧΟΛΗ ΘΕΤΙΚΩΝ ΕΠΙΣΤΗΜΩΝ ΤΜΗΜΑ ΠΛΗΡΟΦΟΡΙΚΗΣ ΚΑΙ ΤΗΛΕΠΙΚΟΙΝΩΝΙΩΝ**

**ΠΤΥΧΙΑΚΗ ΕΡΓΑΣΙΑ**

# **Δημιουργία 3D παιχνιδιού περιήγησης στις σχολές τις Πανεπιστημιούπολης**

**Χρήστος Α. Κουτρόπουλος**

**Απόστολος Κ. Μιχαήλ**

**Επιβλέπων : Βαρουτάς Δημήτρης ,** Επίκουρος Καθηγητής

**ΑΘΗΝΑ**

**ΙΟΥΛΙΟΣ 2015**

#### **ΠΤΥΧΙΑΚΗ ΕΡΓΑΣΙΑ**

Δημιουργία 3D παιχνιδιού περιήγησης στις σχολές τις Πανεπιστημιούπολης

**Χρήστος Α. Κουτρόπουλος Α.Μ.:** 1115200900116

**Απόστολος Κ. Μιχαήλ Α.Μ.:** 1115200700256

**Επιβλέπων : Βαρουτάς Δημήτρης ,** Επίκουρος Καθηγητής

## **ΠΕΡΙΛΗΨΗ**

Τα τρισδιάστατα ηλεκτρονικά παιχνίδια αποτελούν ένα σημαντικό κομμάτι της επιστήμης της πληροφορικής. Πολλές φορές γίνεται η προσπάθεια απεικόνισης ολόκληρων φανταστικών κόσμων σε αυτά τα παιχνίδια. Όμως, δεν είναι λίγες οι φορές, που οι σχεδιαστές των video games προσπαθούν να δημιουργήσουν αναπαραστάσεις τοποθεσιών του πραγματικού κόσμου.

 Στο παρόν έγγραφο παρουσιάζεται ένα ηλεκτρονικό παιχνίδι που δίνει τη δυνατότητα στον παίκτη να περιηγηθεί εικονικά σε δύο κτίρια της Πανεπιστημιούπολης. Το τμήμα Πληροφορικής και Τηλεπικοινωνιών και τη σχολή Φιλοσοφικής. Εκτός από τη δυνατότητα εικονικής περιήγησης, ο παίκτης μπορεί να συλλέγει πληροφορίες για τις συγκεκριμένες σχολές, αλλά και να ενημερώνεται για τις πρόσφατες ανακοινώσεις και τα μαθήματα που διεξάγονται εκείνη τη στιγμή.

 Το project του παιχνιδιού κατασκευάστηκε με τη χρήση του Unity 3D, ενός από τα πιο δημοφιλή εργαλεία για την ανάπτυξη ηλεκτρονικών παιχνιδιών (game engine). Οι λόγοι επιλογής του συγκεκριμένου εργαλείου αναλύονται παρακάτω. Μέσω του Unity 3D παρήχθηκε το εκτελέσιμο παιχνίδι σε web player, για online gaming, το οποίο αναρτήθηκε στον παρακάτω σύνδεσμο:

<http://cgi.di.uoa.gr/~std09116/PanCom/PanCom.html>

(προτείνεται η χρήση Mozilla Firefox και απαιτείται η εγκατάσταση του Unity WebPlayer)

**ΘΕΜΑΤΙΚΗ ΠΕΡΙΟΧΗ**: Δημιουργία 3D παιχνιδιών εκπαιδευτικού χαρακτήρα

**ΛΕΞΕΙΣ ΚΛΕΙΔΙΑ**: game development, Unity 3D, web player, 3D παιχνίδια, 3D αναπαράσταση κτιρίων

# *<u>ΠΕΡΙΕΧΟΜΕΝΑ</u>*

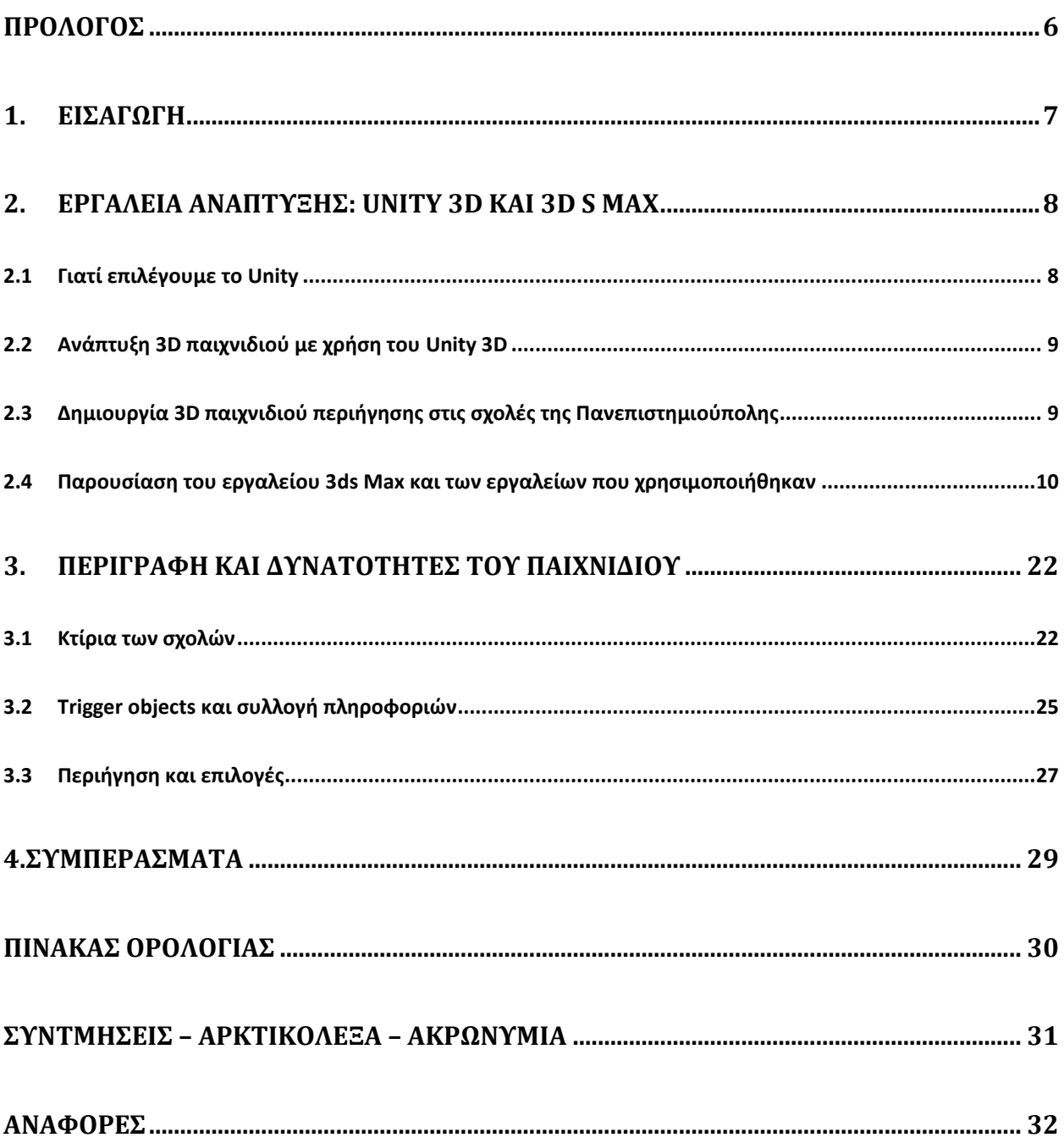

# **ΚΑΤΑΛΟΓΟΣ ΕΙΚΟΝΩΝ**

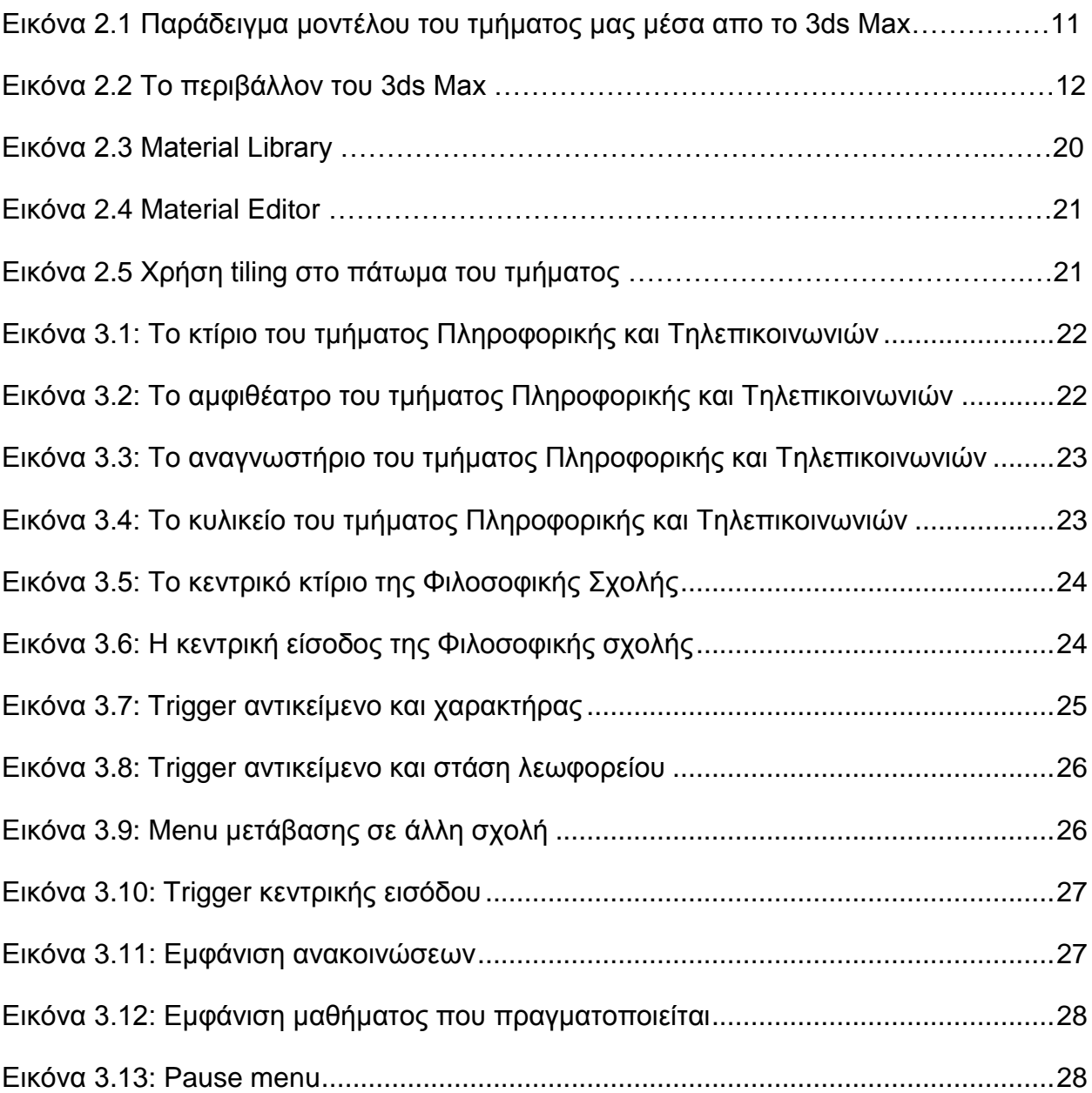

## **ΠΡΟΛΟΓΟΣ**

<span id="page-5-0"></span> Η παρούσα πτυχιακή εργασία δημιουργήθηκε στο πλαίσιο της εξοικίωσης με τα εργαλεία ανάπτυξης 3D παιχνιδιών, όπως το Unity, και ειδικότερα με την κατασκευή παιχνιδιών εκπαιδευτικού χαρακτήρα. Η εκπόνηση της, έγινε κατά το ακαδημαικό έτος 2014-2015.

 Βασικός σκοπός του παιχνιδιού που δημιουργήθηκε είναι η, όσο το δυνατόν, καλύτερη αναπαράσταση των κτιρίων των δύο σχολών (Πληροφορικής και Τηλεπικοινωνιών και της σχολής Φιλοσοφικής) καθώς και η παροχή χρήσιμων πληροφοριών, όπως οι πρόσφατες ανακοινώσεις, το πρόγραμμα μαθημάτων και τα ωράρια λειτουργίας. Έγινε προσπάθει, ούτως ώστε ο τρόπος παιχνιδιού και παρουσίασης των πληροφοριών να είναι φιλικά προς το χρήστη, παρέχοντας οδηγίες χειρισμού τόσο μέσα στη περιήγηση, όσο και σε ένα ειδικά διαμορφωμένο μενού.

## **1. ΕΙΣΑΓΩΓΗ**

<span id="page-6-0"></span> Η ανάπτυξη ηλεκτρονικών παιχνιδιών αποτελεί ένα μεγάλο κομμάτι της ψηφιακής βιομηχανίας, αλλά και ένα σημαντικό κεφάλαιο στον τομέα της πληροφορικής και του προγραμματισμού. Αξίζει να αναφέρουμε πως στην ανάπτυξη ενός μεγάλου project που αφορά ένα video game, συνήθως, συμμετέχει ένας μεγάλος αριθμός ατόμων με τον κάθε έναν να έχει διαφορετικές αρμοδιότητες. Ενδεικτικά μερικές από τις θέσεις που υπάρχουν σε μια ομάδα ανάπτυξης ηλεκτρονικών παιχιδιών είναι: σχεδιαστής του παιχνιδιού, υπεύθυνος του καλλιτεχνικού μέρους, προγραμματιστής, σχεδιαστής επιπέδων δυσκολίας υπεύθυνος ήχου και άλλα.

 Η ιστορία της ανάπτυξης ηλεκτρονικών παιχνιδιών ξεκινάει από το 1952 όταν και κατασκευάστηκε το πρώτο video game, που ήταν βέβαια πολύ περιορισμένων δυνατοτήτων και πολύ λίγοι μπορούσαν να το χρησιμοποιήσουν. Οι πρώτες γενιές ηλεκτρονικών παιχνιδιών που κυκλοφόρησαν στην αγορά, κατασκευάστηκαν τη δεκαετία του 1970. Από τότε μέχρι σήμερα, βεβαίως, η βιομηχανία των ηλεκτρονικών παιχνιδιών έχει παρουσιάσει αλματώδη αύξηση με τα video games να μην περιορίζονται μόνο στους υπολογιστές και στις κονσόλες, αλλά να εισχωρούν δυναμικά στο κόσμο των κινητών συσκευών (smartphones, tablets).

 Τα πρώτα παιχνίδια κατασκευάζονταν ως μοναδικές οντότητες, με τους προγραμματιστές να δημιουργούν τα πάντα κυριολεκτικά από το μηδέν και με τη σχεδίαση των γραφικών να αποτελεί μια πολύ επίπονη διαδικασία. Σήμερα τα εργαλεία ανάπτυξης παχνιδιών (game engines) αποτελούν μια πολύ ισχυρή βάση πάνω στην οποία μπορεί κάποιος να στηριχτεί για την κατασκευή ενός video game. Ο όρος game engine ήρθε στην επιφάνεια στα μέσα της δεκαετίας του 1990. Τότε, εταιρείες που είχαν κατασκευάσει δικά τους εργαλεία ανάπτυξης πουλούσαν άδειες χρήσης των εργαλείων τους σε άλλους δημιουργούς. Τα τελευταία χρόνια, έχουν δημιουργηθεί πολλά εργαλεία, τα οποία προσφέρουν και κάποιες δωρεάν εκδόσεις τους, δίνοντας τη δυνατότητα σε ακόμα περισσότερους developers να σχεδιάσουν και να δημιουργήσουν τα δικά τους ηλεκτρονικά παιχνίδια.

 Η γενικότερη τάση που προωθείται, στο χώρο των υπολογιστικών συστημάτων, είναι το cloud computing, δηλαδή η μεταφορά όλων των δεδομένων από τους τοπικούς υπολογιστές, σε απομακρυσμένους αποθηκευτικούς χώρους που είναι προσβάσιμη μέσω του διαδικτύου. Ακολουθώντας αυτή τη τάση, πολλά video games κατασκευάζονται ούτως ώστε να μην απαιτούν από το χρήστη να κάνει κάποια εγκατάσταση στον υπολογιστή του, αλλά να είναι προσβάσιμα και εκτελέσιμα απ'ευθείας από τον browser. Τα παιχνίδια αυτά είναι γωνστά και ως browser games. Αυτό φυσικά επιτυγχάνεται με τη χρήση κάποιου plug-in. Κάποια από τα πιο γνωστά plug-in είναι το Flash Player, το Java, το Shockwave αλλά και το Unity web player που χρησιμοποιήθηκε στη παρούσα εργασία.

## **2. ΕΡΓΑΛΕΙΑ ΑΝΑΠΤΥΞΗΣ: UNITY 3D ΚΑΙ 3D S MAX**

### <span id="page-7-1"></span><span id="page-7-0"></span>**2.1 Γιατί επιλέγουμε το Unity**

 Υπάρχει μια πληθώρα εργαλείων για την ανάπτυξη 3D παιχνιδιών. Η επιλογή του κατάλληλου εργαλείου αποτελεί το πρώτο και ιδιαίτερα σημαντικό βήμα ενός developer που θέλει να δημιουργήσει το δικό του παιχνίδι. Ενδεικτικά, μερικά από τα κορυφαία εργαλεία είναι το Unity, το Unreal Engine, το Cry Engine, το Game Maker και άλλα πολλά. Δεν μπορεί κανείς να πει με ευκολία ποια είναι η καλύτερη επιλογή, αφού αυτό εξαρτάται απο πολλούς παράγοντες, καθώς και απο το ίδιο το παιχνίδι που θέλουμε να δημιουργήσουμε. Είναι χαρακτηριστικό πως αν κοιτάξει κανείς μια λίστα με τους γνωστότερους τίτλους παιχνιδιών θα παρατηρήσει πως το κάθε ένα έχει δημιουργηθεί με διαφορετικό εργαλείο.

 Το Unity 3D είναι ένα πολύ ισχυρό εργαλείο για την ανάπτυξη 3D και 2D παιχνιδιών για ένα μεγάλο σύνολο απο πλατφόρμες. Το χαρακτηρίζει η ιδαίτερη φιλικότητα προς το χρήστη, ενώ είναι αρκετά εύκολο στην εκμάθηση για κάποιον αρχάριο και παράλληλα προσφέρει πολλές δυνατότητες σε κάποιον έμπειρο χρήστη. Είναι ενδεικτικό πως υπάρχει μια πληθώρα παιχνιδιών, με γνωστούς τίτλους ανάμεσά τους, που έχουν δημιουργηθεί μέσω του Unity. Ας δούμε τώρα πιο αναλυτικά τα πλεονεκτήματα του Unity:

-Δημιουργία για πολλές πλατφόρμες: Ένα από τα κύρια πλεονεκτήματα του Unity σε σχέση με άλλα εργαλεία ανάπτυξης παιχνιδιών είναι η δυνατότητα που προσφέρει στον προγραμματιστή να αναπτύξει ένα παιχνίδι για οποιαδήποτε πλατφόρμα επιθυμεί. Ενδεικτικά κάποιες απο αυτές τις πλατφόρμες είναι: iOS, Android, Windows Phones, Macs, Windows PCs, Linux, Playstation, Xbox και Wii. Επίσης είναι πολύ σημαντική η ευκολία με την οποία μπορεί κάποιος να μεταφέρει ένα παιχνίδι που δημιουργήθηκε για μια πλατφόρμα, σε μια άλλη, κάτι το οποίο σε άλλη περίπτωση θα χρειαζόταν πολλές ώρες αλλαγών και ρυθμίσεων.

-Ύπαρξη μεγάλης και αναπτυσσόμενης κοινότητας χρηστών: Υπάρχουν πάνω απο 2 εκατομμύρια developers οι οποίοι χρησιμοποιούν το λογισμικό του Unity. Αυτό έχει ως αποτέλεσμα την ύπαρξη μιας μεγάλης ενεργής κοινότητας, η οποία προσφέρει σημαντική βοήθεια σε χρήστες όλων των επιπέδων. Εδώ αξίζει να αναφέρουμε πως μια ιδιαίτερα σημαντική πηγή βοήθειας, ειδικά για τους νέους χρήστες, είναι μια πληθώρα απο tutorials, τα οποία υπάρχουν, είτε από την επίσημη ομάδα του Unity στο <http://unity3d.com/learn> είτε απο απλούς χρήστες του λογισμικού.

-Είναι δωρεάν: Στο Unity 3D υπάρχει μια Free version και μια Pro version.Φυσικά η Pro version περιέχει κάποια extra χαρακτηριστικά. Όμως, σε αντίθεση με άλλα λογισμικά, η Free version προσφέρει ένα πλήρως λειτουργικό εργαλείο για την ανάπτυξη ενός παιχνιδιού.

-Asset Store: Το Asset Store του Unity περιέχει packages, τα οποία μπορεί κάποιος να κάνει include στο project του. Τα πακέτα αυτά περιέχουν κάποια έτοιμα αντικείμενα, όπως κτίρια, χαρακτήρες, τα οποία ο developer του εκάστοτε παιχνιδιού μπορεί να επεξεργαστεί χωρίς να χρειάζεται να τα δημιουργήσει απο το μηδέν.

-Εύκολη ενσωμάτωση scripts: Το Unity προσφέρει τη δυνατότητα ενσωμάτωσης scripts γραμμένα σε C# ή Javascript τα οποία μπορούν εύκολα να αντιστοιχηθούν με συγκεκριμένα αντικείμενα δίνοντάς τους ξεχωριστές ιδιότητες.

### <span id="page-8-0"></span>**2.2 Ανάπτυξη 3D παιχνιδιού με χρήση του Unity 3D**

 Η κατασκευή ενός 3D παιχνιδού με χρήση του Unity αποτελείται απο δύο κύριους άξονες: το κομμάτι του γραφικού σχεδιασμού και το κομμάτι του κώδικα στα διάφορα scripts.

 Για το πρώτο κομμάτι, το Unity προσφέρει μια πληθώρα εργαλείων, με τα οποία, ο δημιουργός του παιχνιδιού, μπορεί να κατασκευάσει τα αντικείμενα που επιθυμεί να περιλαμβάνει το παιχνίδι και να τα τοποθετήσει στο σημείο της σκηνής που επιθυμεί.

 Αρχικά, το παιχνίδι αποτελείται από μία σκηνή. Όμως ο δημιουργός του παιχνιδιού, μπορεί να κατασκευάσει πολλές διαφορετικές σκηνές, με διαφορετικά ή και τα ίδια αντικείμενα. Οι σκηνές αυτές θα εναλλάσσονται μεταξύ τους και συνήθως αυτή η εναλλαγή πραγματοποιείται με κάποιο προγραμματισμένο event, όπως trigger.

 Το δεύτερο κομμάτι, όπως αναφέραμε, αποτελείται απο τα scripts. Δηλαδή αρχεία κώδικα τα οποία σχετίζονται με κάποια συγκεκριμένα αντικείμενα. Τα scripts προσδίδουν κάποια καθορισμένα χαρακτηριστικά σε αυτά τα αντικείμενα και ορίζουν τη συμπεριφορά τους σε συγκεκριμένες ενέργειες του χρήστη, όπως το πάτημα ενός πλήκτρου. Το Unity είναι σχεδιασμένο να δέχεται αρχεία κώδικα σε C# ή Javascript. Στην Pro version παρέχεται και η δυνατότητα χρήσης C++ κώδικα.

 Για την αποτελεσματικότερη χρήση των scripts υπάρχει στο Unity ένα παράθυρο, που ονομάζεται Console, στο οποίο εμφανίζονται μηνύματα αλλά και τυχόν errors που μπορεί να προκύψουν κατά την εκτέλεση. Αυτό αποτελεί σημαντική βοήθεια για τον προγραμματιστή κατά το στάδιο του debugging.

Τέλος, αξίζει να αναφέρουμε πως το Unity συνοδεύεται απο το MonoDevelop, ένα ολοκληρωμένο περιβάλλον ανάπτυξης (IDE), ιδιαίτερα εύχρηστο και ιδανικό για την συγγραφή των scripts που δημιουργούνται για το παιχνίδι. Φυσικά, παρέχεται η δυνατότητα στον χρήστη του Unity να θέσει ως προεπιλογή οποιοδήποτε άλλο IDE επιθυμεί.

## <span id="page-8-1"></span>**2.3 Δημιουργία 3D παιχνιδιού περιήγησης στις σχολές της Πανεπιστημιούπολης**

 Η κύρια ιδέα είναι η ύπαρξη ενός χαρακτήρα ο οποίος, στη διάρκεια του παιχνιδιού, θα κινείται απο τον χρήστη ώστε να περιηγείται στους διάφορους χώρους. Το παιχνίδι θα αποτελείται από ξεχωριστές σκηνές (scenes), οι οποίες θα εναλλάσσονται καθώς ο χαρακτήρας θα μεταβαίνει από τη μία σχολή στην άλλη.

 Το σημείο από το οποίο θα ξεκινήσει η δημιουργία του συγκεκριμένου παιχνιδιού είναι η κατασκευή των κύριων κτιρίων και των αιθουσών απο την εξωτερική τους όψη. Ένας συνηθισμένος τρόπος δημιουργίας κτιρίων στο Unity είναι η χρήση κύβων (Cube Object) και οι κατάλληλες μετατροπές με τον απαραίτητο συνδιασμό τους ώστε να προκύψει ένα αποτέλεσμα όσο το δυνατόν πιο κοντά στη πραγματικότητα. Ένας άλλος τρόπος προσέγγισης, που είναι και ο πιο διαδεδομένος, είναι η δημιουργία των κτιρίων με χρήση ενός άλλου προγράμματος, όπως το Blender, και η μετέπειτα ενσωμάτωσή τους στο Unity project μας.

 Στη συνέχεια θα ακολουθήσει η δημιουργία των άλλων αντικεμένων της σκηνής, όπως τα δένδρα, η στάση λεωφορείου, οι σκάλες, αλλά και η ρύθμιση του φωτισμού και των χαρακτηριστικών του εδάφους. Επίσης θα ενσωματωθεί στο project ο χαρακτήρας και θα ρυθμιστούν τα χαρακτηριστικά και το animation του. Τον χαρακτήρα αυτόν θα χειρίζεται ο χρήστης, σε 3<sup>rd</sup> ή 1<sup>st</sup> person view, με σκοπό την περιήγησή του στους διάφορους χώρους. Η δημιουργία αυτού του χαρακτήρα μπορεί να γίνει με χρήση του character controller package που παρέχεται απο το Unity.

 Έπειτα, θα κατασκευασθούν αντικείμενα-triggers. Δηλαδή, αντικείμενα τα οποία εκτελούν κάποια ενέργεια με την εκτέλεση κάποιου συμβάντος. Αυτά τα αντικείμενα θα χρησιμοποιηθούν ώστε όταν ο χαρακτήρας του παιχνιδιού έρθει σε επαφή μαζί τους, να εμφανίζουν στην οθόνη πληροφορίες ή να δίνουν στον χρήστη επιλογές για την εκτέλεση κάποιων ενεργειών.

 Τέλος θα δημιουργηθεί μια σκηνή, στην οποία ο χρήστης θα επιλέγει σε ποια σχολή επιθυμεί να μεταβεί. Η σκηνή αυτή θα εμφανίζεται όταν ο χρήστης επισκέπτεται τη στάση λεωφορείου και θα περιέχει μόνο ένα μενού με τις επιλογές των σχολών.

## <span id="page-9-0"></span>**2.4 Παρουσίαση του εργαλείου 3ds Max και των εργαλείων που χρησιμοποιήθηκαν**

Για την σχεδίαση του εσωτερικού μέρους του κτηρίου χρησιμοποιείται η εφαρμογή **3ds Max** της **Autodesk** για το λόγο ότι είναι μία από τις περισσότερο διαδεδομένες εφαρμογές με εξαιρετικά πολλές δυνατότητες.Θα χρησιμοποιηθεί κυρίως για την σχεδίαση τρισδιάστατων αντικειμένων,αλλά και την προσθήκη των κατάλληλων textures ώστε να μοιάζουν όσο πιο ρεαλιστικά γίνεται.

#### **Πλεονεκτήματα**

Τα πλεονεκτήματα που μας δίνει το ψηφιακό σχέδιο είναι ότι πολύ εύκολα μπορούμε να διορθώσουμε τυχόν λάθη και να έχουμε μια πλήρη, σαφή και καθαρή εικώνα του σχεδίου μας. Μπορούμε με άνεση να προσθέσουμε και να αφαιρέσουμε γραμμές, να διορθώνουμε τυχόν ατέλειες χωρίς να επηρεάσουμε το υπόλοιπο σχέδιο, να τις δημιουργούμε με τις σωστές διαστάσεις χωρίς την χρήση ειδικών οργάνων και φυσικά χωρίς μεγάλο κόπο όπως αυτό θα συνέβαινε χρησιμοποιώντας το παραδοσιακό σχέδιο με φυσικά μέσα.

Αυτοί ειναι οι βασικοί λόγοι για τους οποίους πλέον οι σχεδιαστές προτιμούν να δημιουργούν τα σχέδιά τους κατευθείαν στον υπολογιστή σε ψηφιακή μορφή και να τα επεξεργάζονται χρησιμοποιώντας μόνο ψηφιακά μέσα.

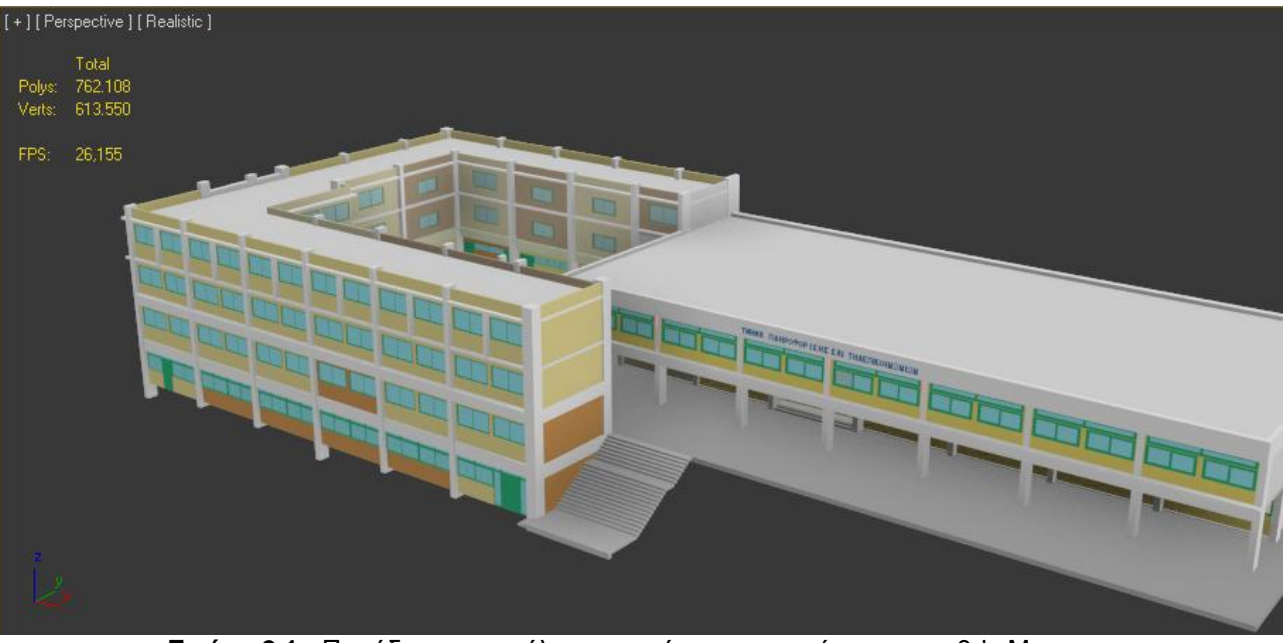

**Εικόνα 2.1 :** Παράδειγμα μοντέλου του τμήματος μας μέσα απο το 3ds Max

Το Autodesk 3ds Max είναι μια πανίσχυρη εφαρμογή για τη δημιουργία πολύπλοκων μοντέλων 3D, κορυφαίας ποιότητας φωτορεαλισμού και κίνησης. Χρησιμοποιείται παγκοσμίως από επαγγελματίες στους τομείς κινηματογραφικών παραγωγών, ανάπτυξης παιχνιδιών, σχεδίασης πολυμέσων και οπουδήποτε υπάρχει ανάγκη απεικόνισης σχεδίων υψηλής ποιότητας. Χαρακτηριστικό των δυνατοτήτων του, είναι η δημιουργία ειδικών οπτικών εφέ με τη χρήση του, τα οποία έχουν χρησιμοποιηθεί σε ένα μεγάλο αριθμό ταινιών όπως είναι οι : Minority Report, Sin City, King Kong, X-men κ.ά.. Επίσης έχει χρησιμοποιηθεί κατά κόρον και στη βιομηχανία των παιχνιδιών , με ενδεικτικά παραδείγματα να είναι η σειρά παιχνιδιών The Witcher, Quake και Grand Theft Auto.

Όπως γίνεται αντιληπτό, ο όγκος των εργαλείων που παρέχει το 3ds Max είναι αρκετά μεγάλος και δεν ειναι δυνατόν να παρουσιαστεί στο σύνολο του εδώ.Αυτό άλλωστε φαίνεται και από την πρώτη επαφή με το περιβάλλον του(Εικόνα Χ.1)παρατηρώντας την εκτενέστατη εργαλειοθήκη του.Θα αναφέρουμε μόνο τα εργαλεία και τις εφαρμογές του που είναι απαραίτητα για την δημιουργία του εσωτερικού μέρους του τμήματος Πληροφορικής και Τηλεπικοινωνιών.Ας σημειωθεί πως η έκδοση του προγράμματος που χρησιμοποιείται εδώ ειναι η Autodesk 3ds Max 2012.

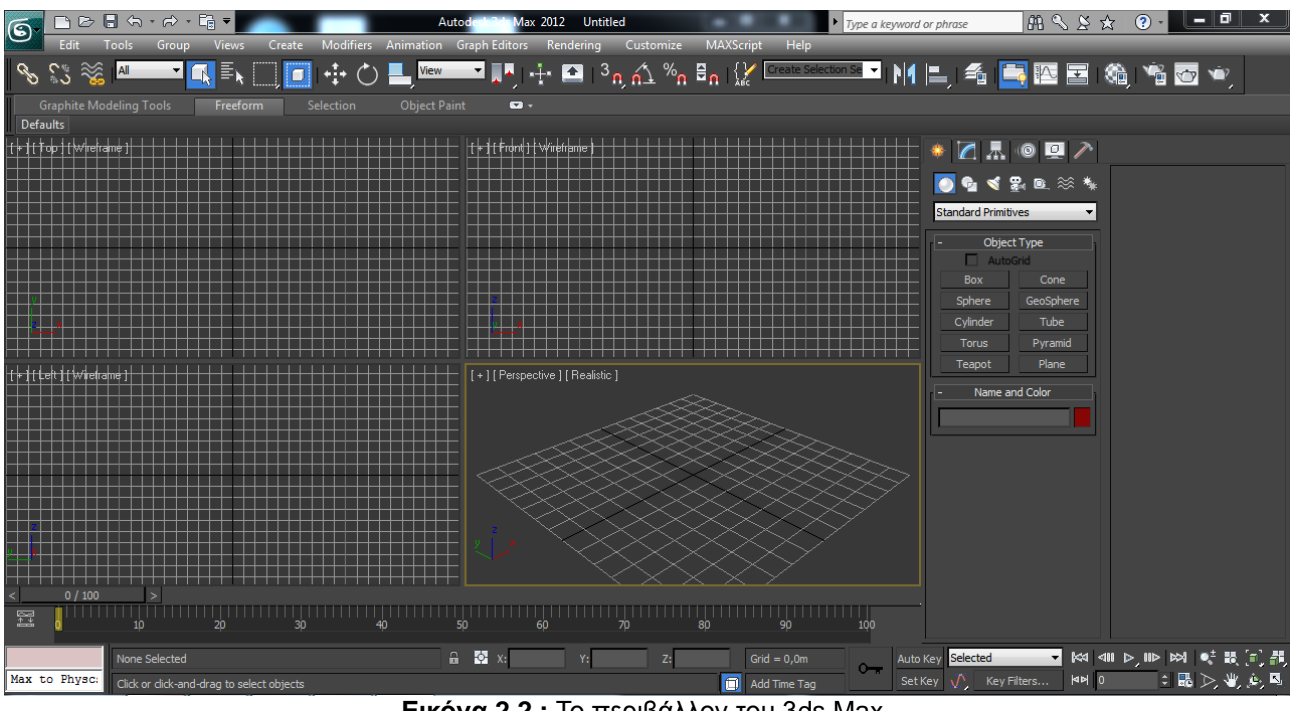

**Εικόνα 2.2 :** Το περιβάλλον του 3ds Max

#### **2.4.1 Εργαλεία του 3ds Max**

#### 2.4.1.1. Γενικά στοιχεία διεπιφάνειας χρήστη

Πριν παρουσιαστούν λεπτομερώς τα εργαλεία που έχουν χρησιμοποιηθεί, καλό είναι να κατανοηθούν τα στοιχεία της διεπαφής χρήστη (user interface) του περιβάλλοντος.

 Στο κυρίως μέρος της διεπιφάνειας υπάρχουν τα 4 παράθυρα προβολής (viewports) τα οποία αποτελούν διάφορες οπτικές γωνίες του αντικειμένου ή της σκηνής που σχεδιάζεται. Τα εκ των προτέρων ορισμένα ,ισομεγέθη παράθυρα προβολής ειναι 4 : κάτοψη (top view) , εμπρόσθια όψη (front view), πλαϊνή αριστερή όψη (left view) και προοπτική όψη (perspective view).Η διάταξη και το μέγεθός τους μπορεί να αλλάξει ακολουθόντας την εξής πλοήγηση στο μενού: "Views/Viewport Configuration", κάτω από την καρτέλα Layout.Επίσης μπορούμε να αυξομειώσουμε το μέγεθος του πηγαίνοντας τον κέρσορα στο κέντρο των 4 viewports.

 Στο πάνω μέρος της διαφάνειας υπάρχει η μπάρα των μενού (menu bar) όπου βρίσκονται συγκεντρωμένες όλες οι βασικές λειτουργίες και τα εργαλεία του περιβάλλοντος.

 Ακριβώς από κάτω υπάρχει μια εργαλειοθήκη με κάποια βασικά εκ των προτέρων ορισμένα, εργαλεία. Υπάρχει όμως η δυνατότητα να προστεθούν και άλλα στοιχεία στην εργαλειοθήκη, ή να αφαιρεθούν, ή να προσθέσουμε και άλλες εργαλειοθήκες.

 Στο δεξιό μέρος υπάρχει το ταμπλό εντολών (command panel) από το οποίο γίνονται πιο γρήγορα όλες οι δημιουργίες και οι τροποποιήσεις της σκηνής ή του αντικειμένου που δημιουργείται.Στο ταμπλό αυτό υπάρχουν 6 καρτέλες :

 *Δημιουργίας* (create panel), η οποία περιλαμβάνει διάφορα επίπεδα παραμέτρων δημιουργίας, που επιτρέπουν τη δημιουργία γεωμετρικών στοιχείων (geometry), σχημάτων(shapes), φωτεινών πηγών (lights), καμερών (cameras), βοηθημάτων (helpers), δυναμικών στοιχείων χώρου(space warps) και συστημάτων (systems).

 *Τροποποίησης* (*modify panel),* όπου υπάρχει δυνατότητα να τροποποιηθούν οι βασικές παράμετροι των αντικειμένων, ή να εφαρμοστούν πάνω τους κάποιοι τροποποιητές, προσδίδοντας τους επιπλέον ιδιότητες.

 *Ιεραρχίας* (hierarchy panel), από την οποία μπορούν να ορισθούν και να ελεγχθούν οι σχέσεις ιεραρχίας (parent/child) των αντικειμένων που είναι συνδεδεμένα μεταξύ τους.

 *Κίνησης* (motion panel), που χρησιμοποιείται όταν θέλουμε να ελέγξουμε το animation ενός αντικειμένου.

 *Απεικόνισης*(display panel), απ' όπου ελέγχουμε στοιχεία των αντικειμένων που σχετίζονται με την εμφάνιση τους, όπως είναι το χρώμα, η ορατότητα, το αν θα είναι "παγωμένα", δεν θα επιδέχονται δηλαδή τροποποιήσεις κτλ.

*Λειτουργιών* (utility panel), όπου περιέχονται κάποιες εξειδικευμένες εντολές.

 Στο κάτω μέρος της διεπιφάνειας υπάρχει η γραμμή κατάστασης (status line), που προβάλλει πληροφορίες για το επιλεχθέν αντικείμενο, η μπάρα παρακολούθησης (trackbar) και κάποια εργαλεία που σχετίζονται με τη λειτουργία του animation ενός αντικειμένου και, τέλος στοιχεία πλοήγησης στα viewports.

Τέλος, πολλές λειτουργικές επιλογές που σχετίζονται με την τροποποίηση του εκάστοτε αντικειμένου αλλά και τις ιδιότητές του υπάρχουν στο μενού που εμφανίζεται όταν κάνουμε δεξί κλίκ πάνω του.

### 2.4.1.2 **Επιλογή αντικειμένων**

Για να μπορέσουμε να τροποποιήσουμε, μετασχηματίσουμε ή να διαγράψουμε ένα αντικείμενο, θα πρέπει πρώτα να το επιλέξουμε. Οι δύο πιο κοινές μέθοδοι επιλογής αντικειμένων είναι το πλήκτρο Select Object της βασικής γραμμής εργαλείων και η επιλογή Select στο μενού quad. Αφού κάνουμε κλικ στα πλήκτρα αυτά, μπορούμε μετά να κάνουμε κλικ για να επιλέξουμε όποιο αντικείμενο είναι ορατό σε κάποιο από τα

παράθυρα προβολής. Με πατημένο το πλήκρο Control μπορούμε να προσθέτουμε αντικείμενα στην επιλογή μας ή να αποεπιλέγουμε ήδη επιλεγμένα αντικείμενα.

Αν πατήσουμε το πλήκτρο H του πληκτρολογίου, θα εμφανισθεί το πλαίσιο διαλόγου Select Objects, όπου εμφανίζονται όλα τα αντικείμενα που υπάρχουν στη σκηνή και μπορούμε να επιλέξουμε με το όνομά τους. Αρχικά η λίστα των αντικειμένων είναι ταξινομιμένη αλφαβητικά(Alphabetical), αλλά μπορούμε να επιλέξουμε και ταξινόμηση ανά είδος αντικειμένου(By Type) ή ανά χρώμα (By Color) ή ανά μέγεθος(By Size) από την ομάδα Sort. Απο κάτω υπάρχει και η ομάδα List Types, απ' όπου μπορούμε να ακυρώσουμε την επιλογή κάποιων πλαισίων ελέγχου.

Το πλαίσιο διαλόγου Select Objects μπορεί να εμφανισθεί και αν επιλέξουμε Name από το υπομενού Select By του μενού Edit ή και αν κάνουμε κλικ στο πλήκτρο Select Object.Στο πλαίσιο του διαλόγου αυτού μπορούμε να κάνουμε κλικ στο όνομα του αντικειμένου που θέλουμε να επιλέξουμε, ενώ για να επιλέξουμε περισσότερα αντικείμενα, πρέπει να κρατάμε πατημένο το πλήκτρο Control ή το πλήκτρο Shift, για μεμονώμένη ή και συνεχή επιλογή αντικειμένων, αντίστοιχα. Για να τελειώσουμε με την επιλογή των αντικειμένων, κάνουμε κλίκ στο πλήκτρο Select και τα επιλεγμένα αντικείμενα ξεχωρίζουν στα παράθυρα προβολης.

Αν χρησιμοποιήσουμε το πλήκρτο Select Object για να επιλέξουμε ένα αντικείμενο, ο δρομέας θα πάρει το σχήμα σταυρού και μόλις τοποθετήσουμε το ποντίκι πάνω από ένα αντικείμενο, θα εμφανισθεί το όνομα του αντικειμένου σε κίτρινο πλαίσιο (tooltip). Μόλις κάνουμε κλικ πάνω στο αντικείμενο, αυτό θα ξεχωρίσει και μπορούμε να συνεχίσουμε να επιλέγουμε κι άλλα αντικείμενα με πατημένο το πληκτρο Control. Για να αφαιρέσουμε ένα αντικείμενο από τα επιλεγμένα, κρατάμε πατημένο το πλήκτρο Alt και κάνουμε κλικ πάνω του, ενώ για να αποεπιλέξουμε όλα τα επιλεγμένα αντικείμενα, αρκεί να κάνουμε κλικ σε μια κενή περιοχή του παραθύρου προβολής.

Το 3d Studio Max δίνει αυτόματα μοναδικά ονόματα στα αντικείμενα που δημιουργούμε, έτσι ώστε να μπορούμε να τα ξεχωρίζουμε. Το όνομα που δίνει το πρόγραμμα αυτόματα σ' ένα αντικείμενο έχει ως πρόθεμα το είδος του αντικειμένου και έναν αύξοντα αριθμό, όπως π.χ. Box01. Για να αλλάξουμε το όνομα ενός αντικειμένου, πρώτα το επιλέγουμε και πηγαίνουμε στο πεδίο του αντικειμένου Name and Color του πάνελ στο δεξί μέρος της οθόνης ή εμφανίζουμε το πλαίσιο διαλόγου Object Properties με δεξί κλικ πάνω στο αντικείμενο και επιλέγοντας Properties... από το πτυσσόμενο μενού. Εκεί πάμε στο πλαίσιο διαλόγου Name της καρτέλας Genral.

Με το εργαλείο Region Selection, το οποίο βρίσκεται δεξιά ακριβώς απο το εργαλείο Select by Name και το οποίο περιέχει ένα flyout μενού, μπορούμε να επιλέξουμε αντικείμενα σχεδιάζοντας ένα περιθώριο γύρω απ' αυτά. Οι μέθοδοι επιλογής με το εργαλείο αυτό είναι οι εξής : Rectangular. Circular, Fence, Lasso και Paint. Με ενεργό το εργαλείο Select Object, κάνουμε κλικ και σύρουμε μέσα σ' ένα παράθυρο προβολής για να επιλέξουμε μια περιοχή σύμφωνα με την επιλογή που έχουμε κάνει νωρίτερα στο εργαλείο Region Selection.

Αν το διπλανό πλήκτρο Window/Crossing είναι πατημένο και βρίσκεται έτσι στην επιλογή Window, τότε τα αντικείμενα θα πρέπει να βρίσκονται ολόκληρα μέσα στο περιθώριο που σχεδιάζουμε για να μπορέσουν να επιλεγούν, ενώ αν το πλήκτρο αυτό δεν είναι πατημένο, οπότε βρίσκεται στην επιλογή Crossing, τότε αρκεί τα αντικείμενα να τέμνονται από το περιθώριο για να μπορούν να επιλεγούν.

Το εργαλείο Paint Selection Region χρησιμοποιεί την αναλογία μιας βούρτσας για να γίνεται η επιλογή των αντικειμένων. Απλώς σύρουμε με το εργαλείο αυτό πάνω από τα αντικείμενα που θέλουμε να επιλέξουμε. Για να αλλάξουμε το μέγεθος της βούρτσας, πηγαίνουμε στο πεδίο κειμένου Paint Selection , Brush Size της καρτέλας General του πλαισίου διαλόγου Preference Settings, που εμφανίζεται από την επιλογή Preferences...

του μενού Customize.

#### 2.4.1.3 **Οι ιδιότητες των αντικειμένων**

Για να δούμε ή και να αλλάξουμε τις ιδιότητες ενός αντικειμένου, το επιλέγουμε και πάμε στην επιλογή Object Properties... του μενού Edit ή κάνουμε δεξί κλικ πάνω του και επιλέγουμε Properties... από το πτυσσόμενο μενού. Σε κάθε περίπτωση θα εμφανισθεί το πλαίσιο διαλόγου Object Properties. Μπορούμε να κρύψουμε (hide) κάποια αντικείμενα της σκηνής.Για να κρύψουμε ένα αντικείμενο, επιλέγουμε το πλήκτρο Display του πάνελ εντολών στο δεξί μέρος της οθόνης και επεκτείνουμε το Hide rollout. Εκεί υπάρχουν οι επιλογές Hide Selected, για να κρύψουμε όσα αντικείμενα είναι επιλεγμένα, Hide by Name..., για να κρύψουμε αντικείμενα με βάση το όνομά τους στο πλαίσιο διαλόγου Hide Objects που θα εμφανισθεί και Hide by Hit, για να κρύψουμε όσα αντικείμενα θέλουμε με απλό κλικ πάνω τους. Θα πρέπει να έχουμε υπόψη μας ότι τα αντικείμενα αποκρύβονται απ' όλα τα παράθυρα προβολής.

Μια πολύ καλή επιλογή στην περίπτωση που έχουμε μια πολύπλοκη σκηνή είναι το πάγωμα (freeze) των αντικειμένων. Τα αντικείμενα που είναι παγωμένα εμφανίζονται με γκρι απόχρωση και είναι μεν ορατά, αλλά δεν μπορούμε να τα επιλέξουμε. Αυτό είναι πολύ βολικό στην περίπτωση που το σχέδιό μας είναι αρκετά πολύπλοκο και δεν επιθυμούμε να επιλέξουμε κατά λάθος κάποια αντικείμενα. Επίσης, δεν θέλουμε να κρύψουμε τα μή επιθυμητά αντικείμενα. Τα παγωμένα αντικείμενα συμμετέχουν στο rendering και δεν χάνουν καμιά απο τις ιδιότητες τους ή το animation που έχουν.

Για να παγώσουμε ένα αντικείμενο, επιλέγουμε το πλήκτρο Display του πάνελ εντολών στο δεξί μέρος της οθόνης και επεκτείνουμε το Freeze rollout. Εκεί υπάρχουν οι επιλογές Freeze Selected, για να παγώσουμε όσα αντικείμενα είναι επιλεγμένα, Freeze Unselected, για να παγώσουμε όσα αντικείμενα δεν είναι επιλεγμένα, Freeze by Name..., για να παγώσουμε όσα αντικείμενα θέλουμε με απλό κλικ πάνω τους. Θα πρέπει να έχουμε υπόψη μας ότι τα αντικείμενα παγώνουν σε όλα τα παράθυρα προβολής.

Στο Freeze rollout υπάρχουν επίσης και οι επιλογές Unfreeze All, για να ξεπαγώσουμε όλα τα παγωμένα αντικείμενα, η Unfreeze by Name... για να ξεπαγώσουμε συγκεκριμένα αντικείμενα με το όνομα τους στο πλαίσιο διαλόγου Unfreeze Objects που θα εμφανισθεί καθώς και η Unfreeze by Hit, για να ξεπαγώσουμε ένα αντικείμενο κάνοντας κλικ πάνω του. Οι ίδιες επιλογές εμφανίζονται και αν κάνουμε δεξί κλικ σε ένα αντικείμενο.

#### 2.4.1.4 **Το εργαλείο Gizmo**

Το καθένα από τα εργαλεία μετασχηματισμού,όπως ειναι το Move(μετακίνηση), Rotate(περιστροφή), Scale(αλλαγή μεγέθους), περιλαμβάνει και ένα εργαλείο gizmo, το οποίο έχει την ιδιότητα να ξεχωρίζει τον ή τους άξονες(axes) αλλά και το επίπεδο(plane) όπου λαμβάνει χώρα ο μετασχηματισμός.

#### 2.4.1.5 **Το εργαλείο Μετακίνησης**

Με το εργαλείο μετακίνησης (move tool) μπορούμε να μετακινήσουμε ένα επιλεγμένο αντικείμενο είτε ελεύθερα ή σε συγκεκριμένες συντεταγμένες, απόλυτες ή

σχετικές. Πρώτα επιλέγουμε το εργαλείο Select and Move, που βρίσκεται στη βασική γραμμή εργαλείων και έχει το σχήμα σταυρού, και μετά μπορούμε να χρησιμοποιήσουμε το εργαλείο Μove Transform gizmo για ελεύθερη μετακίνηση ενός αντικειμένου κατά μήκος ενός άξονα ή πάνω στο επίπεδο που ορίζεται από δύο άξονες.

#### 2.4. 1.6 **Το εργαλείο Περιστροφής**

Όπως είδαμε και προηγουμένως, με το εργαλείο περιστροφής (rotate tool), μπορούμε να περιστρέψουμε ένα επιλεγμένο αντικείμενο γύρω από έναν από τους τρεις άξονες Χ, Υ και Ζ. Αν είναι επιλεγμένο το εργαλείο Select and Rotate της βασικής γραμμής εργαλείων, θα εμφανισθεί το εργαλείο Rotate Transform gizmo στο κέντρο(pivot point) του επιλεγμένου αντικειμένου.

Στην περίπτωση που δεν εμφανίζεται το εργαλείο Transform gizmo, μπορούμε να το εμφανίσουμε είτε κάνοντας κλικ στο πλήκτρο Χ του πληκτρολογίου ή επιλέγοντας Show Transform Gizmo από το μενού Views.

#### 2.4.1.7 **Το εργαλείο Κλιμάκωσης**

Όπως είδαμε και προηγουμένως, με το εργαλείο κλιμάκωσης ή αλλαγής μεγέθους (scale tool) μπορούμε να αλλάξουμε το μέγεθος ενός επιλεγμένου αντικειμένου. Μπορούμε να κλιμακώσουμε το αντικείμενο είτε ομοιόμορφα και στους τρεις άξονες ή κατά μήκος ενός ή δύο αξόνων. Το εργαλείο Select and Scale της βασικής γραμμής εργαλείων είναι στην ουσία ένα flyout μενού που περιέχει τα εργαλεία Select and Uniform Scale, Select and Non-uniform Scale και Select and Squash, για ομοιόμορφη ή μη κλιμάκωση ενός αντικειμένου, αντίστοιχα, αν και οι λειτουργίες αυτών των εργαλείων έχουν στην ουσία αντικατασταθεί από το εργαλείο Transform gizmo.

Αν επιλέξουμε το εργαλείο Select and Squash, θα μπορούμε να αλλάξουμε το μέγεθος ενός αντικειμένου, αλλά ο όγκος του θα παραμένει σταθερός. Αυτό σημαίνει ότι αν αυξήσουμε το μήκος του αντικειμένου σε δύο άξονες, αυτό θα μικρύνει αυτόματα στον τρίτο άξονα. Παρόμοια, αν αλλάξουμε το μέγεθός του σ' έναν άξονα, αυτό θα αλλάξει αυτόματα στους άλλους δύο άξονες ώστε να παραμείνει σταθερός ο όγκος του αντικειμένου.

#### 2.4.1.8 **Η απομόνωση των αντικειμένων**

Όταν επειγόμαστε να τελειώσουμε μια δουλειά και χρειάζεται να κρύψουμε κάποια αντικείμενα, ώστε να μπορούμε να δουλέψουμε πιο άνετα με τα αντικείμενα που θέλουμε και μετά να επαναφέρουμε όλα τα κρυμμένα αντικείμενα, μια πολύ καλή λύση είναι να χρησιμοποιήσουμε το εργαλείο Isolate Selection, το οποίο εμφανίζει (απομονώνει) μόνο τα

αντικείμενα που έχουμε επιλέξει και αποκρύβει όλα τα άλλα.

Για να απομονώσουμε ένα ή περισσότερα επιλεγμένα αντικείμενα και να αποκρύψουμε όλα τα άλλα, κάνουμε τις επιλογές των αντικειμένων που θέλουμε και πάμε στην επιλογή Isolate Selection του μενού Tools ή πατάμε τα πλήκτρα Alt+Q ή κάνουμε δεξί κλικ πάνω στο αντικείμενο που θέλουμε και πάμε στην επιλογή Isolate Selection του μενού συντόμευσης.

### 2.4.1.9 **Το εργαλείο Transform TYPE-INS**

Μπορούμε να χρησιμοποιήσουμε τις επιλογές του εργαλείου Transform Type-Ins, που βρίσκονται στο κάτω μέρος της οθόνης, για να μπορούμε να κάνουμε μετασχηματισμούς με ακρίβεια στα αντικείμενά μας. Το ένα πλήκτρο είναι για να επιλέξουμε απόλυτες ή σχετικές συντεταγμένες(Absolute ή Offset Mode Transform Type-In) και τα άλλα τρία διπλανά πεδία κειμένου Χ, Υ και Ζ, είναι για να μπορούμε να καταχωρήσουμε τις επιλογές μας με ακρίβεια.

Στο Absolute Mode εισάγουμε τις ακριβείς συντεταγμένες ή την ποσότητα που θέλουμε να μετακινηθεί ή να περιστραφεί το αντικείμενό μας ή και το ποσοστό που θέλουμε να αποκτήσει από το αρχικό του μέγεθος. Στο Offset Mode εισάγουμε τιμές που είναι σχετικές με τις τρέχουσες τιμές του αντικειμένου. Για παράδειγμα, αν είμαστε σε Absolute Mode, είναι ενεργό το εργαλείο μετακίνησης (Move) και εισάγουμε μια τιμή στο πεδίο κειμένου Χ, π.χ. 100, τότε το αντικείμενο θα μετακινηθεί ώστε η νέα του συντεταγμένη στον άξονα Χ να είναι ίση με τη τιμή που δώσαμε, ενώ αν είμαστε σε Offset Mode, είναι ενεργό το εργαλείο μετακίνησης (Move) και εισάγουμε μια τιμή στο πεδίο κειμένου Χ, π.χ. -20, τότε το αντικείμενο θα μετακινηθεί σε σχέση με την τρέχουσα θέση του και θα πάει στη θέση 80. Μπορούμε να χρησιμοποιήσουμε και την επιλογή Transform Type- In... του μενού Tools ή να πατήσουμε το πλήκτρο F12, ώστε να εμφανισθεί το πλαίσιο διαλόγου Transform Type-In που έχει τις περιοχές Absolute World και Offset World, όπου η καθεμία διαθέτει από τρία πεδία κειμένου, Χ, Υ και Ζ, για να εισάγουμε τις τιμές που επιθυμούμε.

#### 2.4.1.10 **Τα εργαλεία Snap**

Με τα εργαλεία Snap μπορούμε πιο γρήγορα και πιο εύκολα να επεξεργαστούμε τα αντικείμενα της σκηνής καθώς έχουν την ιδιότητα να κάνουν τον δρομέα του ποντικιού να "κλειδώνει" ή να "κολλάει" (snap) σ' ένα χαρακτηριστικό σημείο ενός αντικειμένου, όπως είναι για παράδειγμα μια γωνία ή μια κορυφή, όταν ο δρομέας βρεθεί κάπου κοντά τους. Μπορούμε να κάνουμε κλικ για να ενεργοποιήσουμε το εργαλείο Snaps Toggle, που είναι

ένα flyout μενού και βρίσκεται στο μέσο της βασικής γραμμής εργαλείων. Υπάρχει και η γραμμή εργαλείων Snaps που μπορούμε να εμφανίσουμε και η οποία περιέχει πολλά χρήσιμα πλήκτρα. Αν επιλέξουμε Grid and Snap Settings... από το μενού Customize, θα εμφανισθεί το πλαίσιο διαλόγου Grid and Snap Settings, όπου στην καρτέλα Snaps υπάρχουν 12 εργαλεία, σε αντίστοιχα πλαίσια ελέγχου, που μπορούμε να έχουμε επιλεγμένα για τις λειτουργίες Snap. Εξ ορισμού είναι επιλεγμένα τα πλαίσια ελέγχου Grid Points, Edge/Segment και Face.

#### 2.4.1.11 **Το εργαλείο ευθυγράμμισης**

Μπορούμε να χρησιμοποιήσουμε το εργαλείο ευθυγράμμισης (align tool) για να ευθυγραμμίσουμε ένα αντικείμενο ως προς ένα άλλο αντικείμενο με βάση έναν ή περισσότερους άξονες.. Για να ευθυγραμμίσουμε ένα αντικείμενο, πρώτα το επιλέγουμε και

κάνουμε κλικ στο πλήκτρο Align της βασικής γραμμής εργαλείων, το οποίο είναι ένα

flyout μενού με έξι επιλογές και μόλις επιλέξουμε το αντικείμενο ως προς το οποίο θέλουμε να το ευθυγραμμίσουμε, τα αντικείμενα αυτόματα ευθυγραμμίζονται σ' όλους τους άξονες στο σημείο περιστροφής (pivot point) και εμφανίζεται το πλαίσιο διαλόγου Align Selection.

#### 2.4.1.12 **Το εργαλείο κλωνοποίησης**

Ο όρος κλώνος (clone) αναφέρεται στη δημιουργία ενός αντιγράφου από ένα ήδη υπάρχον αντικείμενο. Στο 3D Studio MAX έχουμε τρία είδη κλώνων : copy, instance και reference. Το copy αποτελεί ένα ξεχωριστό αντικείμενο από το αρχικό, δηλ. μια οποιαδήποτε αλλαγή στο ένα αντικείμενο δεν επηρεάζει το άλλο. Το instance αποτελεί ένα στιγμιότυπο του αρχικού αντικειμένου όπου όλες οι παράμετροι και οι τροποποιητές(modifiers) του ενός αντικειμένου επηρεάζουν και το άλλο. Το reference είναι παρόμοιο με το instance, με μια μικρή διαφορά στο Modifier Stack.

#### 2.4.1.13 **Το εργαλείο κατοπτρισμού**

Μπορούμε να χρησιμοποιήσουμε το εργαλείο κατοπτρισμού (mirror tool) για να περιστρέψουμε κατοπτρικά ένα αντικείμενο ή και μια ομάδα αντικειμένων γύρω από το σημείο περιστροφής (pivot point) του αντικειμένου και κάθετα προς το παγκόσμιο σύστημα συντεταγμένων (World coordinate system). Κατά τον κατοπτρισμό, το αντικείμενο περιστρέφεται 180 μοίρες γύρω από έναν άξονα ή από το επίπεδο που ορίζουν δύο άξονες.

Για να δημιουργήσουμε το κατοπτρικό ενός αντικειμένου, πρώτα το επιλέγουμε και κάνουμε κλικ στο πλήκτρο Mirror της βασικής γραμμής εργαλείων, που βρίσκεται αριστερά από το πλήκτρο Align. Θα εμφανισθεί το πλαίσιο διαλόγου Mirror, όπου στην περιοχή Mirror Axis μπορούμε να επιλέξουμε είτε έναν από τους άξονες Χ, Υ ή Ζ ή ένα από τα επίπεδα που δημιουργούν ανά δύο οι άξονες, δηλ. ΧΥ, ΥΖ ή ΖΧ, για να γίνει ο κατοπτρισμός γύρω απ' αυτούς.

#### 2.4.1.14 **Μετονομασία Αντικειμένων**

Το 3D Studio MAX δίνει αυτόματα δικά του ονόματα στα αντικείμενα που δημιουργούμε, όπως Box01, Shpere01 κοκ, τα οποία έχουμε τη δυνατότητα να αλλάξουμε και να δώσουμε δικά μας πιο περιγραφικά ονόματα. Όπως μπορούμε να παρατηρήσουμε, το όνομα που αποκτά αυτόματα ένα αντικείμενο από το πρόγραμμα αποτελείται από το είδος του αντικειμένου και έναν αύξοντα αριθμό. Ο πιο απλός τρόπος για να αλλάξουμε το όνομα ενός αντικειμένου είναι να το επιλέξουμε και να πάμε στην καρτέλα Modify στο πάνελ εντολών, στο δεξί μέρος της οθόνης. Κάτι τέτοιο είναι όμως αρκετά χρονοβόρο και δεν ενδείκνυται αν έχουμε πολλά αντικείμενα με παρόμοια ονόματα. Μπορούμε να κάνουμε μαζική μετονομασία αντικειμένων αν επιλέξουμε Rename Objects... από το μενού Tools, για να εμφανισθεί το πλαίσιο διαλόγου Rename Objects. Στο πάνω μέρος του πλαισίου διαλόγου υπάρχουν τα πλήκτρα επιλογής Selected και Pick, όπου επιλέγουμε το πρώτο αν έχουμε επιλέξει νωρίτερα τα αντικείμενα που θέλουμε να μετονομάσουμε, αλλιώς επιλέγουμε το δεύτερο για να ορίσουμε τα προς μετονομασία αντικείμενα από μια λίστα που θα εμφανισθεί σε λίγο.

#### 2.4.1.15 **Δημιουργία Αντικειμένων**

Μπορούμε να συνδυάσουμε αντικείμενα και να δημιουργήσουμε μια ομάδα αντικειμένων (group), την οποία θα αντιμετωπίζει το πρόγραμμα ως ένα κανονικό αντικείμενο. Αυτό θα έχει ως αποτέλεσμα, ότι όταν επιλέγουμε ένα αντικείμενο της ομάδας, τότε θα επιλέγεται ολόκληρη η ομάδα.

#### 2.4.1.16 **Εισαγωγή Αντικειμένων**

Μπορούμε να εισάγουμε αντικείμενα από μια άλλη σκηνή (scene) στην δική μας. Το πρόγραμμα αντιγράφει μόνο τα αντικείμενα που θέλουμε και τοποθετεί ένα αντίγραφό τους στην σκηνή μας. Μετά θα μπορούμε να τροποποιήσουμε τα εισαγόμενα αντικείμενα χωρίς να επηρεαστούν καθόλου τα αρχικά αντικείμενα. Το πλαίσιο διαλόγου Merge File εμφανίζει μια λίστα των αντικειμένων και των ομάδων που υπάρχουν στην σκηνή, όπου τα ονόματα των ομάδων αντικειμένων περικλείονται από αγκύλες [].

#### 2.4.2 **3DS MAX Material Editor**

Ένα απο τα σημαντικότερα νέα χαρακτηριστικά του προγράμματος είναι η νέα βιβλιοθήκη υλικών που είναι κοινή στις άλλες εφαρμογές της Autodesk (AutoCAD, Autodesk Revit Architecture, AutoCAD Civil 3D κ.λπ.) και του 3ds Max Design.

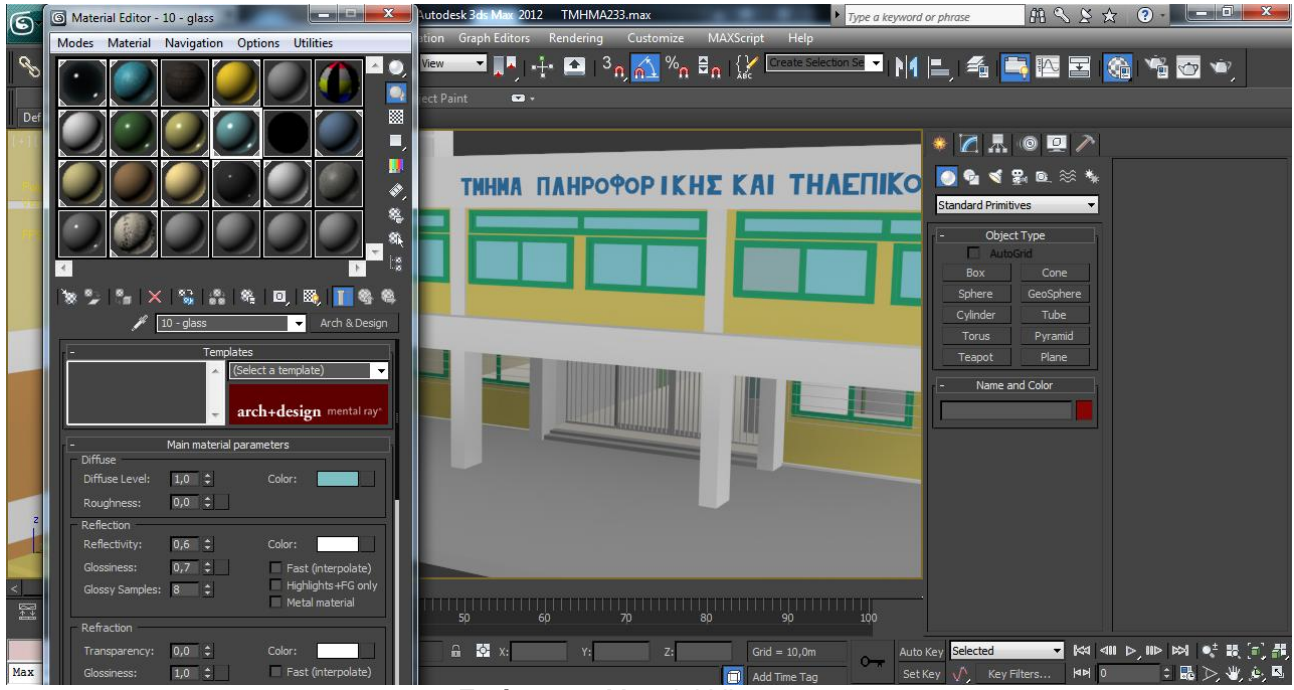

**Εικόνα 2.3 :**Material Library

O νέος Material Editor βασίζεται στους κόμβους με τη βοήθεια των οποίων γίνεται πολύ εύκολη ή δημιουργία και επεξεργασία πολύπλοκων υλικών.

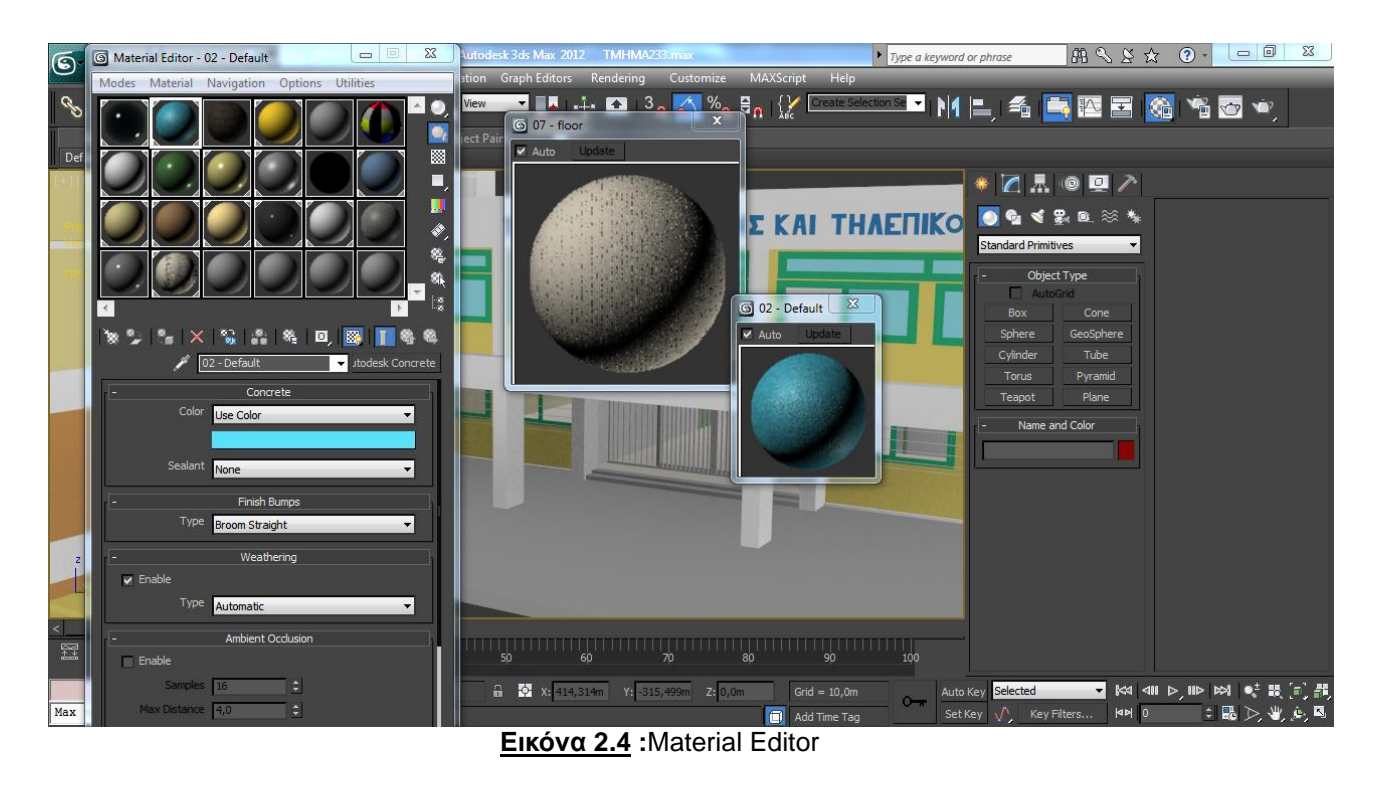

O Quick Silver Renderer είναι μία νέα μηχανή φωτορεαλισμού που εκμεταλλεύεται εκτός απο τον επεξεργασή του υπολογιστή (CPU) και τον επεξεργαστή της κάρτας γραφικών (GPU) με αποτέλεσμα τη δημιουργία του φωτορεαλισμού σε απίστευτη ταχύτητα.

Έτσι έχουμε το Diffuse Color, όπου επιλέγεται το texture που θα καθορίσει την εμφάνιση του αντικειμένου, το Bump, όπου επιλέγεται το bump map για τη πρόκληση ψευδαίσθησης επιφανειών με λεπτομέρειες βάθους, το Specular για το βαθμό ανάκλασης του φωτός από το αντικείμενο και αρκετά ακόμα.

Τα κανάλια βρίσκονται στο μενού Maps και φαίνονται αν προεκταθεί κάνοντας κλικ στο μενού. Επιλέγοντας ένα κανάλι, εμφανίζεται ένα νέο παράθυρο, ο Material/Map Browser. Ο σχεδιαστής έχει την πολυτέλεια να επιλέξει ένα texture εκ των βιβλιοθηκών που του προσφέρει το 3ds Max ή πατώντας στο Bitmap, να φορτώσει το δικό του. Η ίδια λογική ισχύει και για τα υπόλοιπα κανάλια με τη διαφορά ότι κάθε κανάλι εκμεταλλεύεται διαφορετικά την πληροφορία της εικόνας. Σε κάθε κανάλι αποδίδεται ένα πεδίο στο οποίο δίνεται μια τιμή και ρυθμίζει το ποσοστό που αυτό επιδρά στην εμφάνιση του αντικειμένου. Η ανάθεση του texture είναι απλή και γίνεται με δύο τρόπους, είτε με drag and drop πάνω στο αντικείμενο είτε με το κουμπί Assign Material To Selection. Για να παρουσιασθεί το ολοκληρωμένο αποτέλεσμα πρέπει να γίνει rendering.

Μια πολύ χρήσιμη τεχνική όσο αφορά την τοποθέτηση textures είναι το tiling. Το κύριο πλεονέκτημα είναι ότι εξοικονομείται μνήμη, καθώς μια εικόνα μικρής ανάλυσης μπορεί να καλύψει μια επιφάνεια, που κανονικά θα ήθελε μια μεγαλύτερη. Το μικρό texture επαναλαμβάνεται έτσι ώστε να καλυφθεί η συνολική έκταση. Το μειονέκτημα είναι η επανάληψη σε πολύ μεγάλο βαθμό της ίδιας εικόνας, κάτι που είναι δυσάρεστο στο θεατή,

χάνοντας σε ρεαλισμό. Ένας αποτελεσματικός τρόπος για να αποφευχθεί αυτό, είναι η εξάλειψη επιφανών χαρακτηριστικών ή σημαδιών, για να παραμείνει η εικόνα ενδιαφέρουσα. Χρειάζεται σύνεση στη χρήση του tiling, έτσι ώστε να μην επηρεαστεί το γενικό σύνολο αρνητικά. Καλά παραδείγματα για tiling αποτελούν οι τοίχοι, το έδαφος και ο ουρανός.

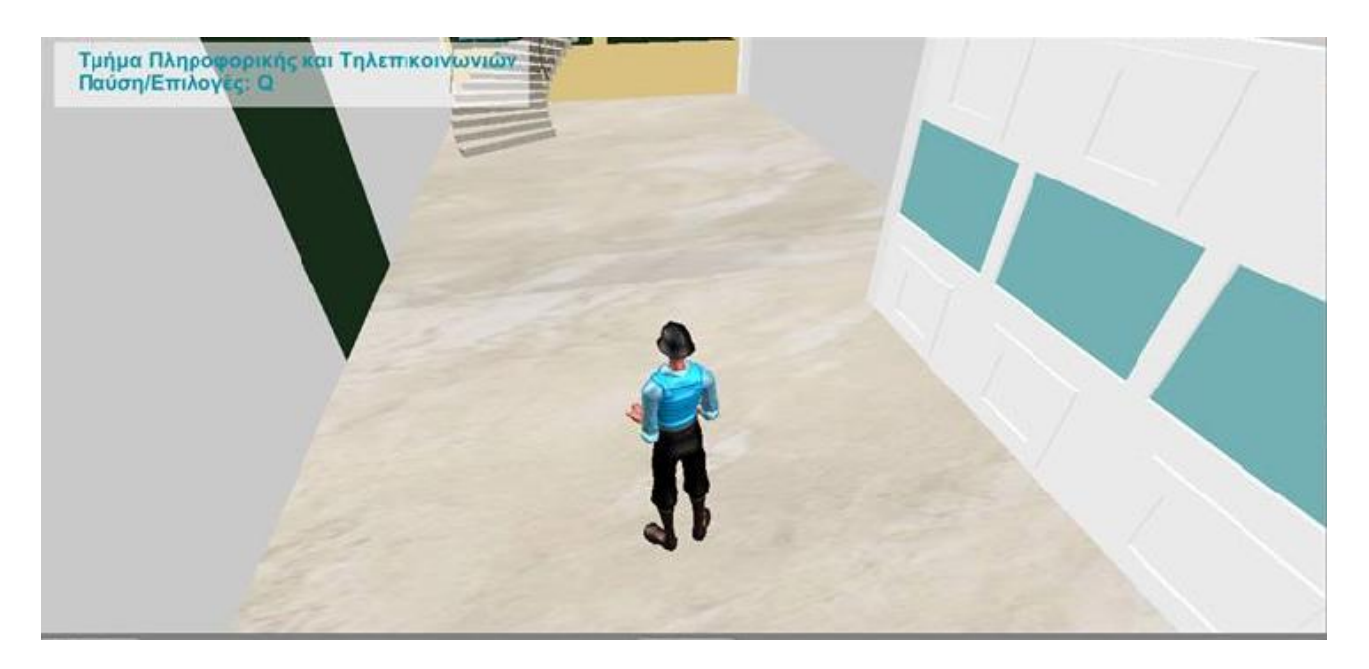

**Εικόνα 2.5 :**Χρήση tiling στο πάτωμα του τμήματος

## **3. ΠΕΡΙΓΡΑΦΗ ΚΑΙ ΔΥΝΑΤΟΤΗΤΕΣ ΤΟΥ ΠΑΙΧΝΙΔΙΟΥ**

#### <span id="page-21-1"></span><span id="page-21-0"></span>**3.1 Κτίρια των σχολών**

 Τα κτίρια του τμήματος Πληροφορικής και Τηλεπικοινωνιών και της σχολής Φιλοσοφικής κατασκευάσθηκαν έχοντας ως στόχο την, όσο το δυνατόν καλύτερη απεικόνιση τόσο των πραγματικών κτιρίων, όσο και του, πλησίον σε αυτά, εδάφους. Έτσι χρησιμοποιήθηκαν φωτογραφίες και χάρτες των περιοχών, ενώ πραγματοποιήθηκε και επίσκεψη σε αυτά σημεία για συλλογή χρήσιμων πληροφοριών και καλύτερη παρατήρηση των λεπτομερειών.

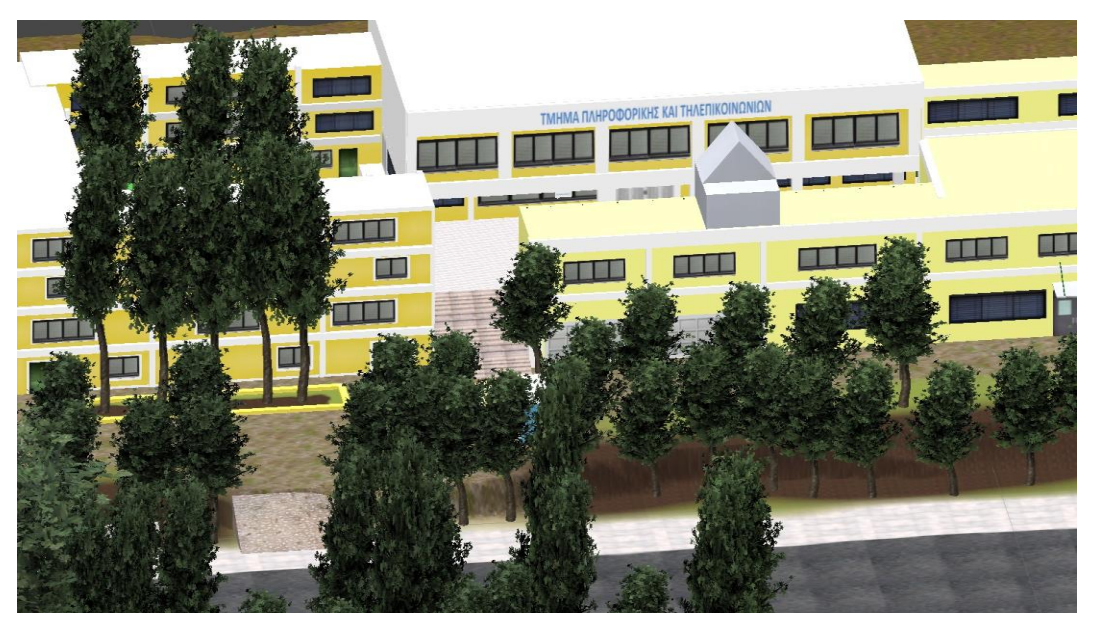

**Εικόνα 3.1: Το κτίριο του τμήματος Πληροφορικής και Τηλεπικοινωνιών**

<span id="page-21-2"></span> Η δημιουργία των κτιρίων έγινε εξ'ολοκλήρου μέσα από το περιβάλλον του Unity 3D. Για αυτόν το σκοπό χρησιμοποιήθηκαν κύβοι (Cube Object) αλλά και κύλινδροι (Cylinder Object). Οι άξονες που υπάρχουν στο συγκεκριμένο εργαλείο προσφέρουν τη δυνατότητα μετακίνησης, αλλαγής διάστασης αλλά και περιστροφής των αντικειμένων. Χρησιμοποιώντας αυτές τις δυνατότητες αλλά και με τη λειτουργία επιλογής χρωμμάτων δημιουργήθηκαν τα κτίρια.

<span id="page-21-3"></span>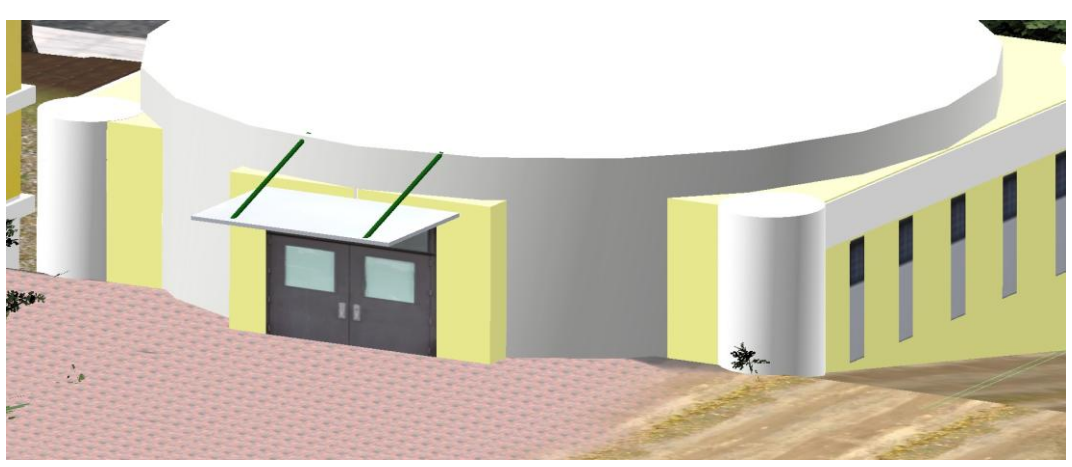

 **Εικόνα 3.2: Το αμφιθέατρο του τμήματος Πληροφορικής και Τηλεπικοινωνιών**

 Για την όσο το δυνατόν πιο ρεαλιστική εμφάνιση των κτιρίων έπρεπε, φυσικά, να απεικονιστούν οι πόρτες και τα παράθυρα των κτιρίων. Αυτό έγινε με τη χρήση planes. Τα planes είναι αντικείμενα δύο διαστάσεων στα οποία μπορούν να προσαρτηθούν εικόνες. Μεταφέροντας τέτοια αντικείμενα στις επιφάνειες των κτιρίων, και με τις κατάλληλες εικόνες προσαρτημένες, αλλά και τους απαραίτητους μετασχηματισμούς, επετεύχθει αυτή η απεικόνιση.

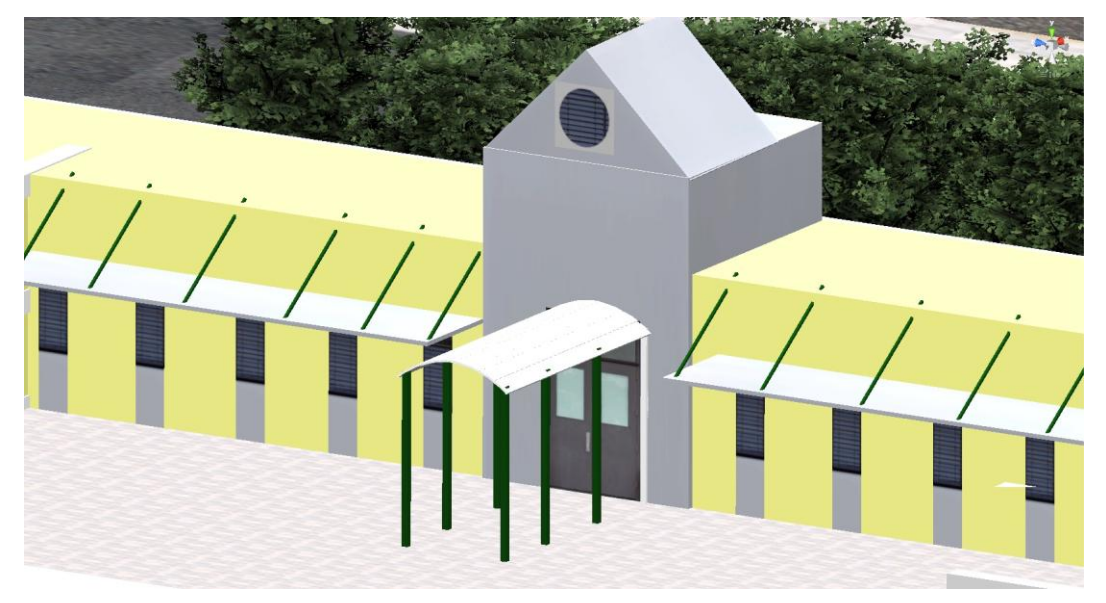

**Εικόνα 1.3: Το αναγνωστήριο του τμήματος Πληροφορικής και Τηλεπικοινωνιών**

<span id="page-22-0"></span>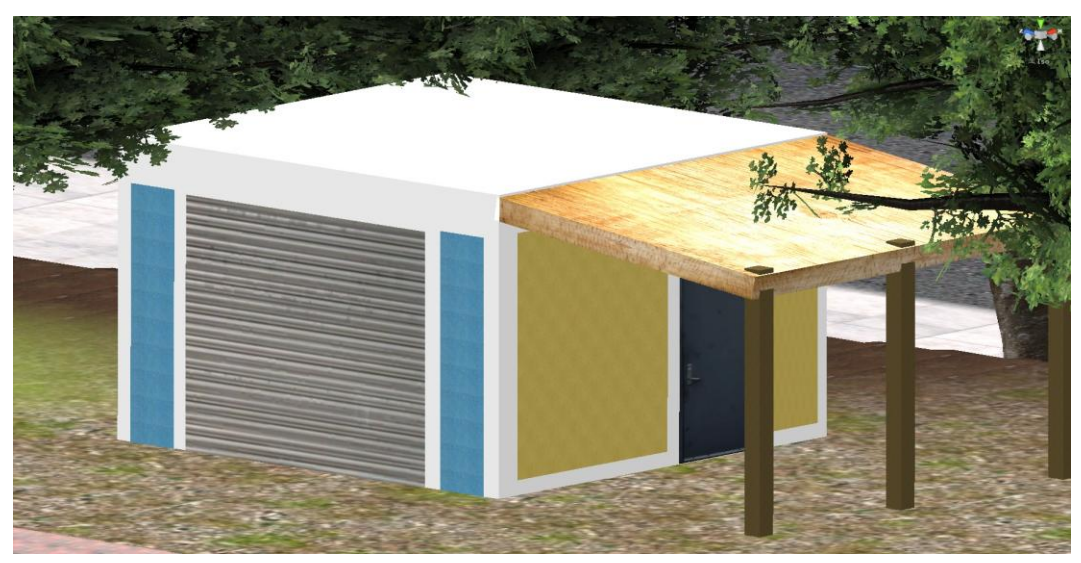

**Εικόνα 3.4: Το κυλικείο του τμήματος Πληροφορικής και Τηλεπικοινωνιών**

<span id="page-22-1"></span> Μαζί με τα κτίρια, ήταν απαραίτητο να δημιουργηθούν και τα υπόλοιπα αντικείμενα του περιβάλλοντος. Αρχικά δημιουργήθηκε το έδαφος με χρήση του αντικειμένου Terrain που προσφέρεται στο Unity. Σε αυτό χρησιμοποιήθηκαν κάποια textures σε κατάλληλα σημεία, ώστε να απεικονιστεί ο δρόμος, το έδαφος και τα πεζοδρόμια. Εν συνεχεία δημιουργήθηκαν τα δέντρα με χρήση των tree packages του Unity. Επίσης δημιουργήθηκαν οι στάσεις λεοφωρείου, από τις οποίες ο χρήστης θα μπορεί να επιλέγει τη μεταφορά του σε κάποια άλλη σχολή.

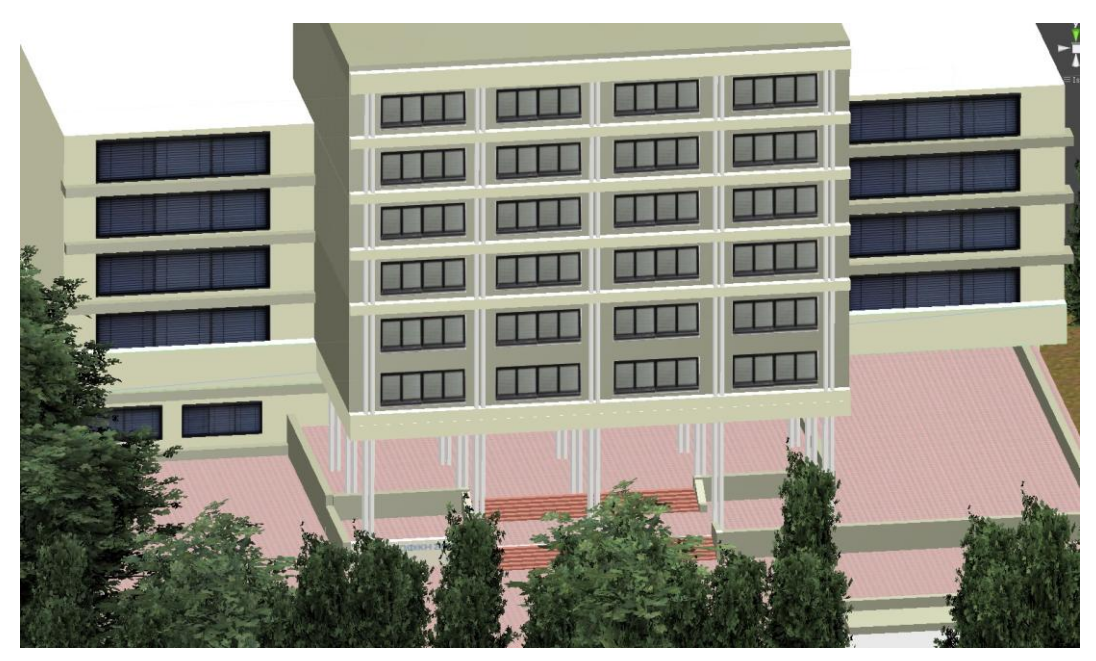

**Εικόνα 3.5: Το κεντρικό κτίριο της Φιλοσοφικής Σχολής**

<span id="page-23-1"></span><span id="page-23-0"></span>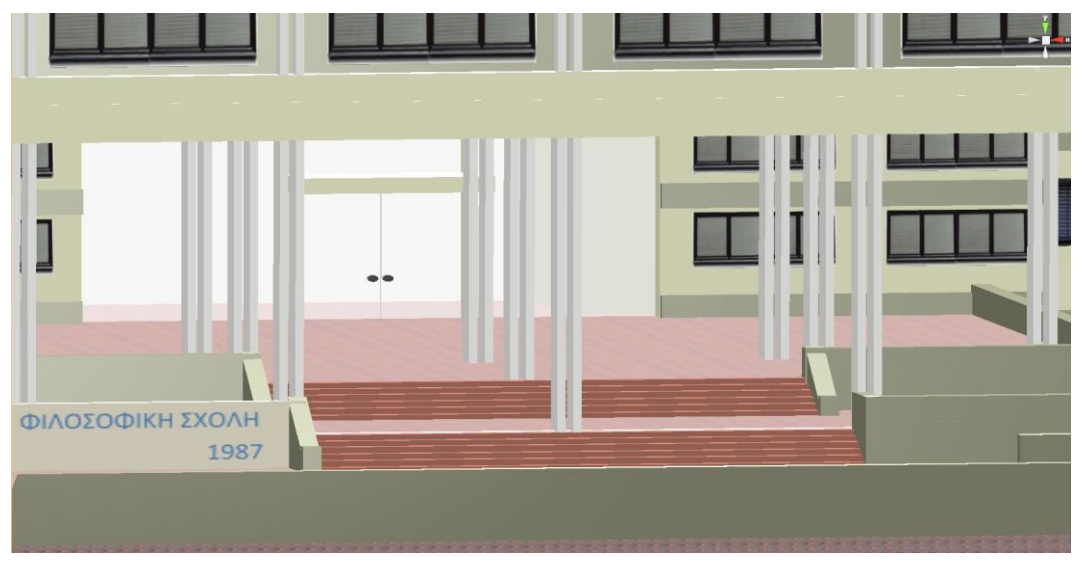

**Εικόνα 3.6: Η κεντρική είσοδος της Φιλοσοφικής σχολής**

#### <span id="page-24-0"></span>**3.2 Trigger objects και συλλογή πληροφοριών**

 Για την καλύτερη παροχή πληροφοριών, αλλά και επιλογών στο χρήστη του παιχνιδιού, έχουν τοποθετηθεί σε κατάλληλα σημεία των σκηνών κάποια trigger objects. Τα trigger objects είναι αντικείμενα τα οποία ενεργοποιούν κάποιες επιλογές όταν έρθουν σε επαφή (collision) με κάποια άλλα αντικείμενα. Τα trigger objects που υπάρχουν σε αυτό το παιχνίδι είναι είτε τρισδιάστατα αντικείμενα, είτε ένας άλλος χαρακτήρας που επιλέχθηκε για την εμφάνιση των ανακοινώσεων των σχολών.

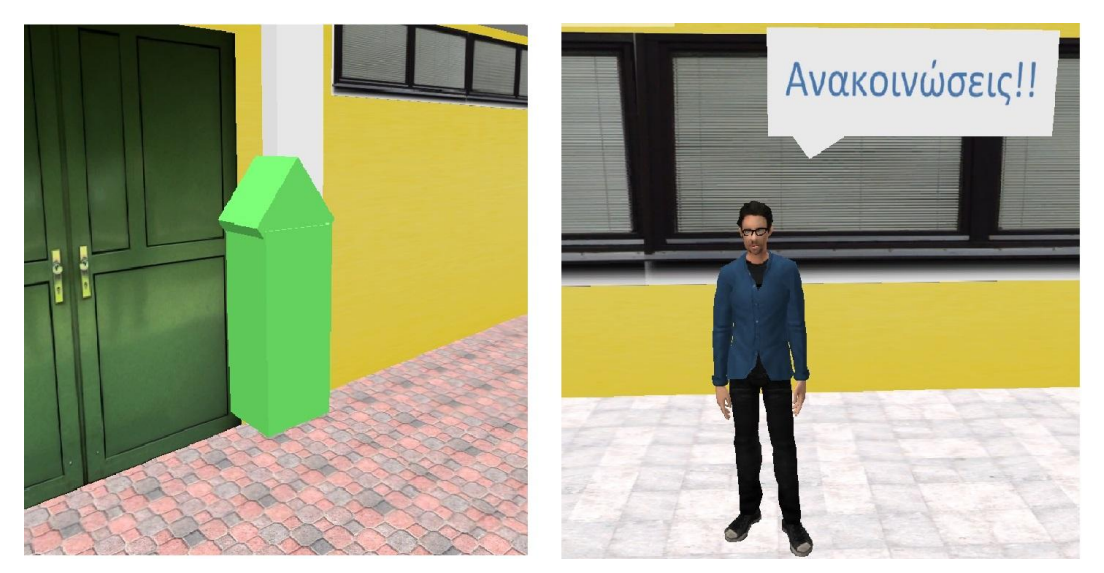

 **Εικόνα 3.7: Trigger αντικείμενο και χαρακτήρας**

<span id="page-24-1"></span> Στο συγκεκριμένο παιχνίδι, τα trigger objects ενεργοποιούνται όταν έρθουν σε επαφή με τον χαρακτήρα του παιχνιδιού. Τότε εμφανίζουν ένα μήνυμα στο χρήστη, δίνοντας του κάποιες πληροφορίες ή οδηγίες σχετικά με το πώς μπορεί να ενεργήσει. Η διαχείριση αυτών των αντικειμένων, γίνεται μέσω scripts γραμμένων σε γλώσσα C#.

 Όπως αναφέρθηκε σε προηγούμενο κεφάλαιο τo Unity 3D υποστηρίζει scripts γραμμένα σε γλώσσα C# ή Javascript. Στο παρόν project επιλέχθηκε η C# λόγω υπάρχουσας εξοικείωσης με τη συγκεκριμένη γλώσσα. Οι περισσότερες από τις πληροφορίες που εμφανίζονται βρίσκονται σε XML αρχεία, τα οποία είναι αναρτημένα σε server. Έτσι, όταν ο χρήστης επιλέξει να δει αυτές τις πληροφορίες, δημιουργείται μια σύνδεση με τον συγκεκριμένο server, από όπου διαβάζονται οι πληροφορίες από το κατάλληλο αρχείο. Φυσικά αυτές οι πληροφορίες μορφοποιούνται ώστε να εμφανιστούν στο χρήστη σε μια πιο ευανάγνωστη μορφή. Επίσης τα C# scripts που προσαρτώνται στα trigger objects, τους δίνουν μια ελαφριά κίνηση, ώστε να γίνονται εύκολα αντιληπτά από τον χρήστη του παιχνιδιού και να ξεχωρίζουν από τα υπόλοιπα αντικείμενα της σκηνής.

 Ακόμη, αξίζει να αναφερθεί πως, στο κώδικα του project, δημιουργήθηκαν συναρτήσεις για την ανάγνωση της ημερομηνίας και της ώρας από το σύστημα. Αυτό έγινε με σκοπό την εμφάνιση στο χρήστη, των μαθημάτων που γίνονται εκείνη τη στιγμή σε πραγματικό χρόνο.

 Ένα trigger object με ιδιαίτερη λειτουργία, η οποία αξίζει να αναλυθεί, είναι αυτό που βρίσκεται στη στάση του λεωφορείου. Το συγκεκριμένο αντικείμενο δίνει τη δυνατότητα στο χρήστη να μεταβεί από τη μία σχολή στην άλλη. Ενεργοποιεί δηλαδή μια λειτουργία εναλλαγής σκηνών. Η επιλογή της εκάστοτε σχολής γίνεται μέσα από ένα μενού, το οποίο αποτελεί μια ξεχωριστή σκηνή και λειτουργεί σαν ένας σύνδεσμος μεταξύ των διαφορετικών σκηνών.

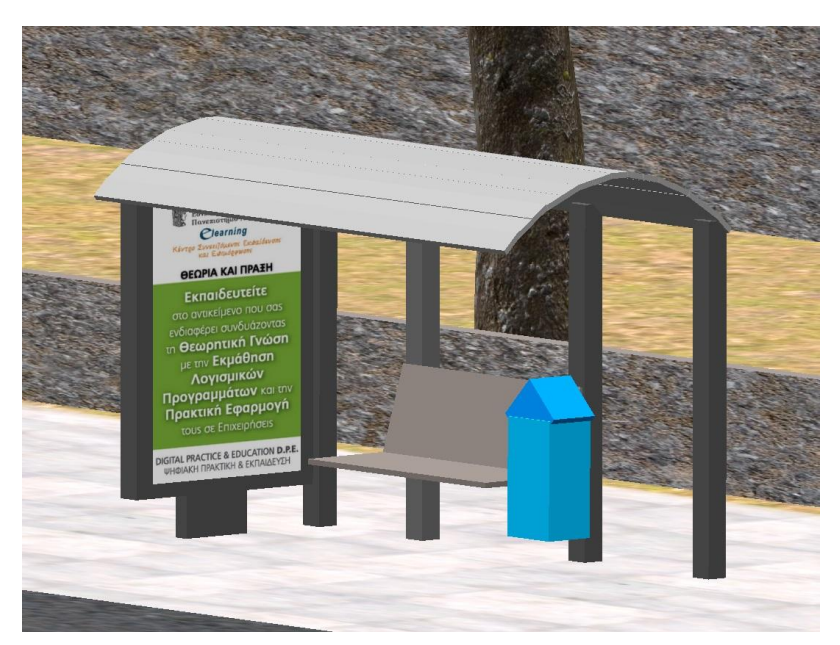

 **Εικόνα 3.8: Trigger αντικείμενο και στάση λεωφορείου**

<span id="page-25-0"></span>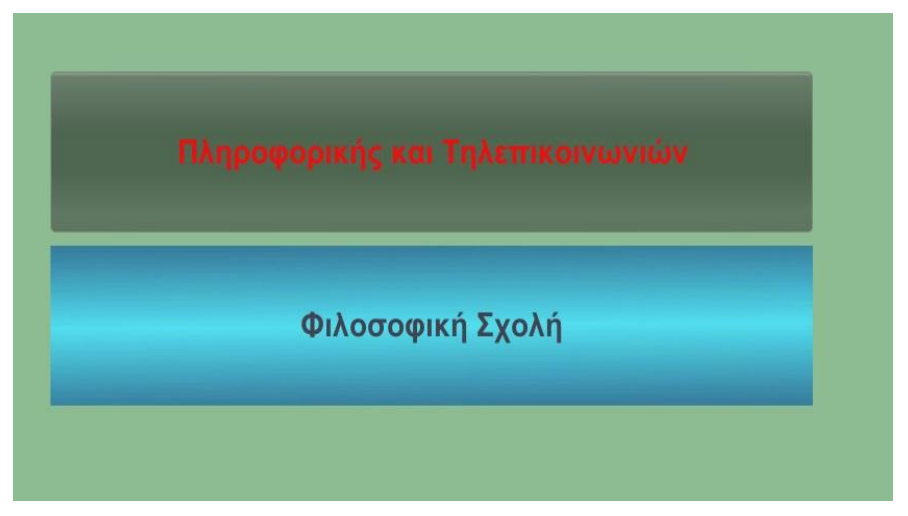

<span id="page-25-1"></span> **Εικόνα 3.9: Menu μετάβασης σε άλλη σχολή**

#### <span id="page-26-0"></span>**3.3 Περιήγηση και επιλογές**

 Σε αυτή την ενότητα θα γίνει μία περιγραφή των επιλογών και των δυνατοτήτων κατά την εκτέλεση του παιχνιδιού.

Κατά την εκκίνηση του παιχνιδιού, εμφανίζεται ο χαρακτήρας του παιχνιδιού, σε 3 $^{\mathsf{rd}}$ person view, τον οποίο ο χρήστης ελέγχει μέσω του πληκτρολογίου. Επίσης ο χρήστης μπορεί να περιστρέψει την κάμερα γύρω από τον χαρακτήρα με το ποντίκι. Η εμφάνιση των διαφόρων πληροφοριών μπορεί να γίνει με τη μετακίνιση του χαρακτήρα σε σημεία όπου βρίσκονται trigger objects. Εκεί εμφανίζονται στο χρήστη οι πληροφορίες, αλλά και οδηγίες για την εμφάνιση περισσότερων πληροφοριών.

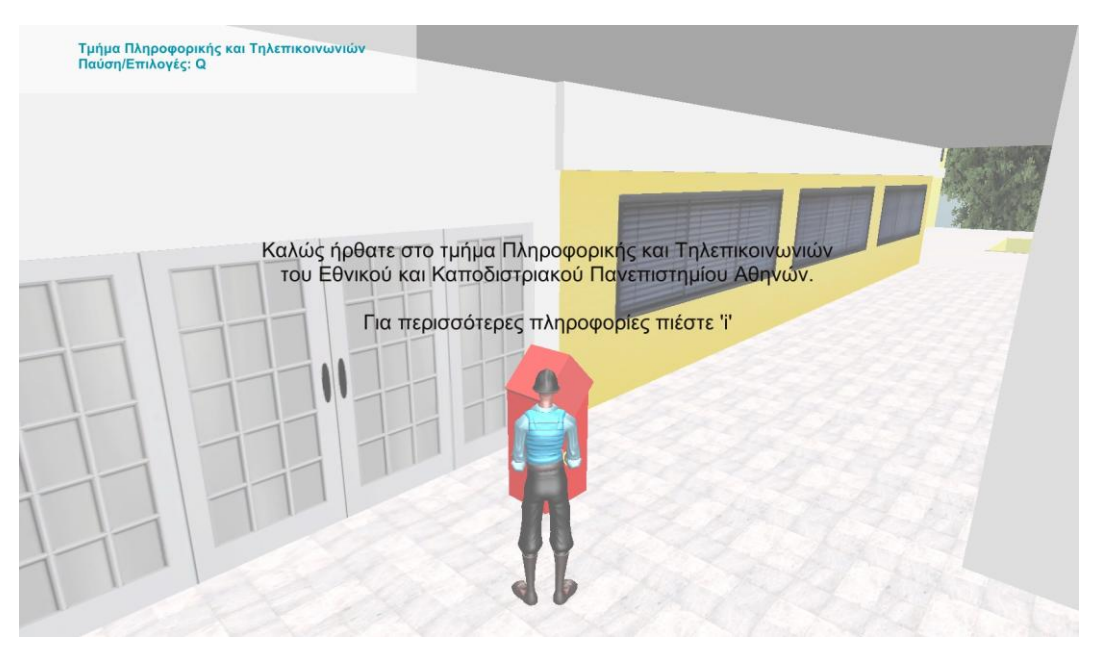

 **Εικόνα 3.10: Trigger κεντρικής εισόδου**

<span id="page-26-2"></span><span id="page-26-1"></span>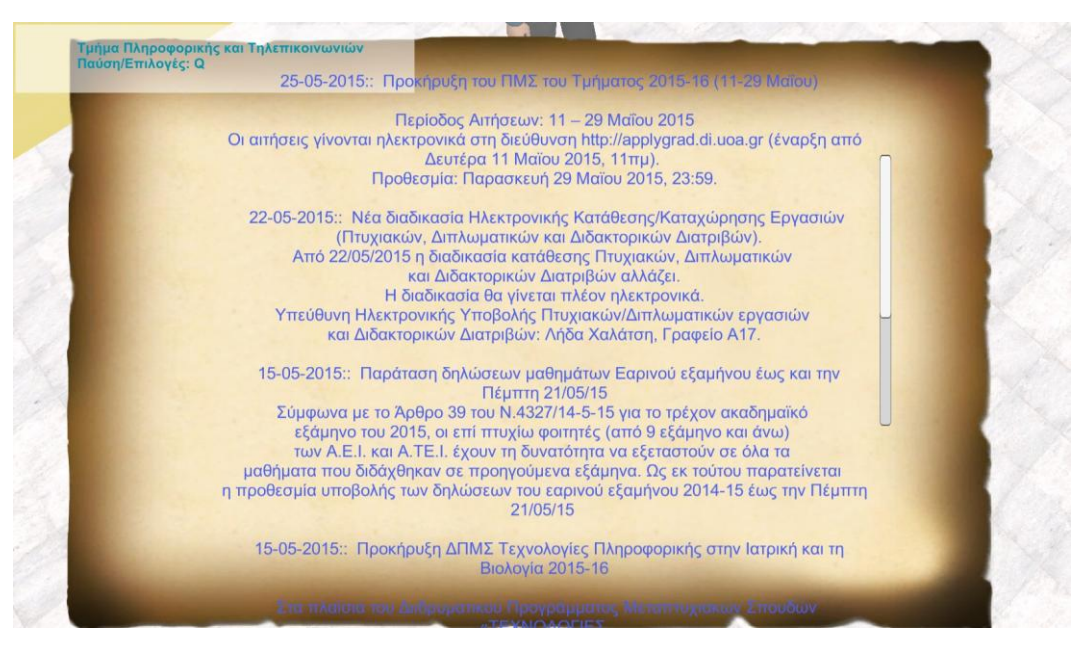

 **Εικόνα 3.11: Εμφάνιση ανακοινώσεων**

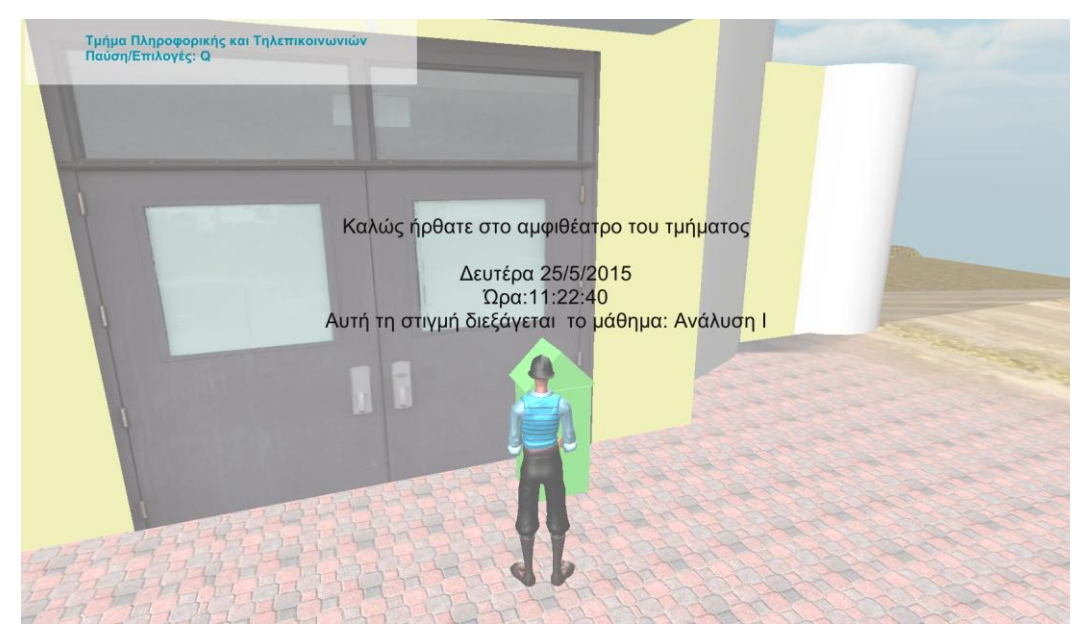

 **Εικόνα 3.12: Εμφάνιση μαθήματος που πραγματοποιείται**

<span id="page-27-0"></span>Εκτός από τα trigger objects, ο χρήστης μπορεί να αλληλεπιδράσει με το παιχνίδι μέσω του pause menu. Το μενού αυτό εμφανίζεται με το πάτημα του πλήκτρου "Q". Προσφέρει στο χρήστη μια πληθώρα επιλογών, όπως την απ'ευθείας μεταφορά του χαρακτήρα στη στάση λεωφορείου, την αλλαγή της κάμερας από 3<sup>rd</sup> person view σε 1<sup>st</sup> person view και αντίστροφα αλλά και την ενεργοποίηση της λειτουργίας πλήρους οθόνης. Επίσης στο μενού υπάρχει μια επιλογή για την εμφάνιση των controls, δηλαδή των πλήκτρων που χρησιμοποιούνται στο παιχνίδι, και της λειτουργίας τους.

<span id="page-27-1"></span>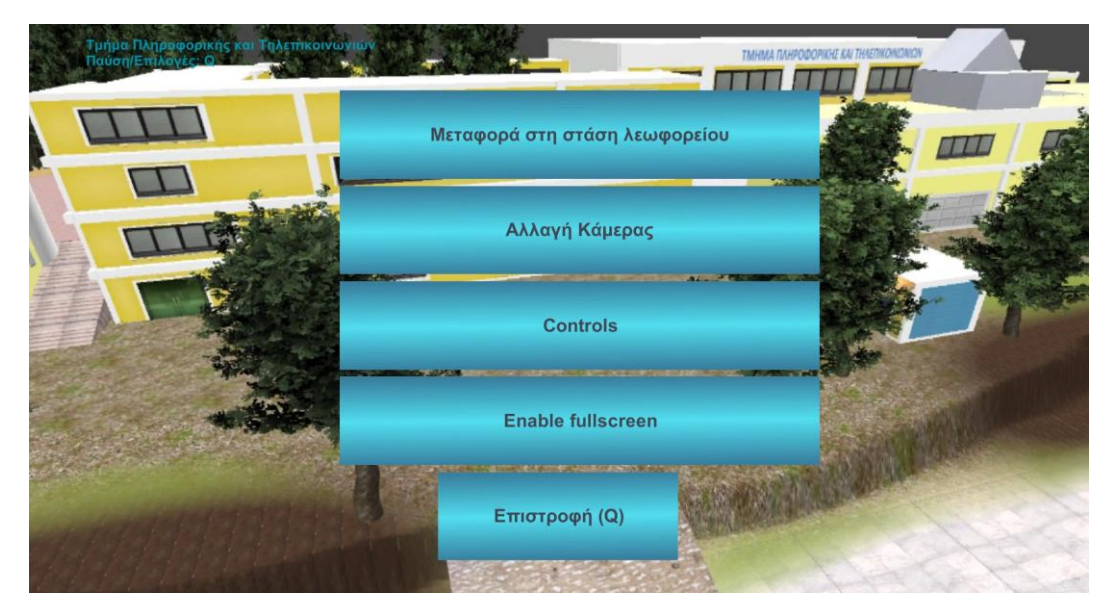

 **Εικόνα 3.13: Pause menu**

## **4.ΣΥΜΠΕΡΑΣΜΑΤΑ**

<span id="page-28-0"></span> Τα ηλεκτρονικά παιχνίδια αποτελούν ένα πολύ μεγάλο κομμάτι της τεχνολογικής βιομηχανίας. Σήμερα υπάρχουν παιχνίδια για όλες τις ηλικίες και όλες τις προτιμήσεις. Το μεγαλύτερο μερίδιο στο χώρο των video games καταλαμβάνουν τα 3D παιχνίδια και ειδικά το μεγαλύτερο ενδιαφέρον παρουσιάζεται στo online gaming.

 Η ανάπτυξη των game engines, που παρατηρείται τα τελευταία χρόνια δίνει τη δυνατότητα για την παραγωγή περισσότερων και ποιοτικότερων παιχνιδιών. Εξετάζοντας συγκεκριμένα το εργαλείο που χρησιμοποιήθηκε στη παρούσα εργασία μπορούμε να διακρίνουμε τα χαρακτηριστικά που προσδίδουν αυτές οι δυνατότητες. Το Unity 3D προσφέρεται κατ'αρχάς δωρεάν, κάτι που σημαίνει πως ο καθένας μπορεί να ξεκινήσει την ανάπτυξη του project του, χωρίς να χρειάζεται κανένα οικονομικό κεφάλαιο και κατά συνέπεια χωρίς να εμπεριέχεται κάποιο ρίσκο στο εγχείρημά του. Τα προβλήματα που σίγουρα θα προκύψουν κατά την ανάπτυξη του παιχνιδιού, μπορούν, στις περισσότερες πειπτώσεις να λυθούν με μια απλή αναζήτηση στο διαδίκτυο. Αυτό συμβαίνει λόγω της πολύ μεγάλης δημότικότητας του Unity 3D και την ύπαρξη μιας ισχυρής και ενεργής κοινότητας ανθρώπων με γνώσεις και με διάθεση να βοηθήσουν νέους επίδοξους developers.

 Παρατηρώντας την γενικότερη εξέλιξη των video games μέσα στο χρόνο μπορούμε να διακρίνουμε πως ένα σημαντικό στοιχείο ήταν πάντα τα γραφικά. Τα τελευταία χρόνια η ποιότητα των γραφικών έχει φθάσει σε πολύ υψηλά επίπεδα, κάτι που φυσικά συμπαρασύρει και την ισχύ των καρτών γραφικών στους υπολογιστές και τις παιχνιδομηχανές. Ένα άλλο στοιχείο με μεγάλη εξέλιξη, είναι η διαδραστικότητα των παιχνιδιών. Οι δημιουργοί προσπαθούν να κάνουν τους παίκτες πιο ενεργούς κάνοντας την εξέλιξη του παιχνιδιού να διαμορφώνεται από τις επιλογές τους.

 Ένα άλλο συμπέρασμα που δημιουργήθηκε μέσα από αυτή την εργασία είναι ότι τα ηλεκτρονικά παιχνίδια δεν είναι, και δεν πρέπει να είναι, μόνο για διασκέδαση. Υπάρχει μια πληθώρα παιχνιδιών που χρησιμοποιείται ώστε να συνδυάζει τη διασκέδαση με την εκπαίδευση. Κυρίως στις μικρές ηλικίες, τα video games αποτελούν μια πρώτης τάξεως ευκαιρία ώστε τα παιδιά να μαθαίνουν μέσα από το παιχνίδι και την ψυχαγωγία. Βέβαια και όσο αφορά τις μεγαλύτερες ηλικίες, δεν είναι λίγα τα ηλεκτρονικά παιχνίδια που απαιτούν ιδιαίτερη φαντασία και οξυδέρκεια από τον παίκτη. Επίσης μέσα από αυτή την εργασία είδαμε πως ένα ηλεκτρονικό παιχνίδι μπορεί να γίνει ένας περισσότερο ευχάριστος και εντυπωσιακός τρόπος μετάδοσης πληροφοριών.

 Συνοψίζοντας, μπορούμε να πούμε με σιγουριά πως πέρα από τις απαραίτητες τεχνικές γνώσεις, αυτό που έχει περισσότερη σημασία στην κατασκευή ενός video game είναι η δημιουργικότητα και η φαντασία. Αυτά τα στοιχεία είναι που θα κάνουν το παιχνίδι να ξεχωρίσει και θα αποδείξουν πως στη δημιουργία δεν υπάρχουν όρια.

# **ΠΙΝΑΚΑΣ ΟΡΟΛΟΓΙΑΣ**

<span id="page-29-0"></span>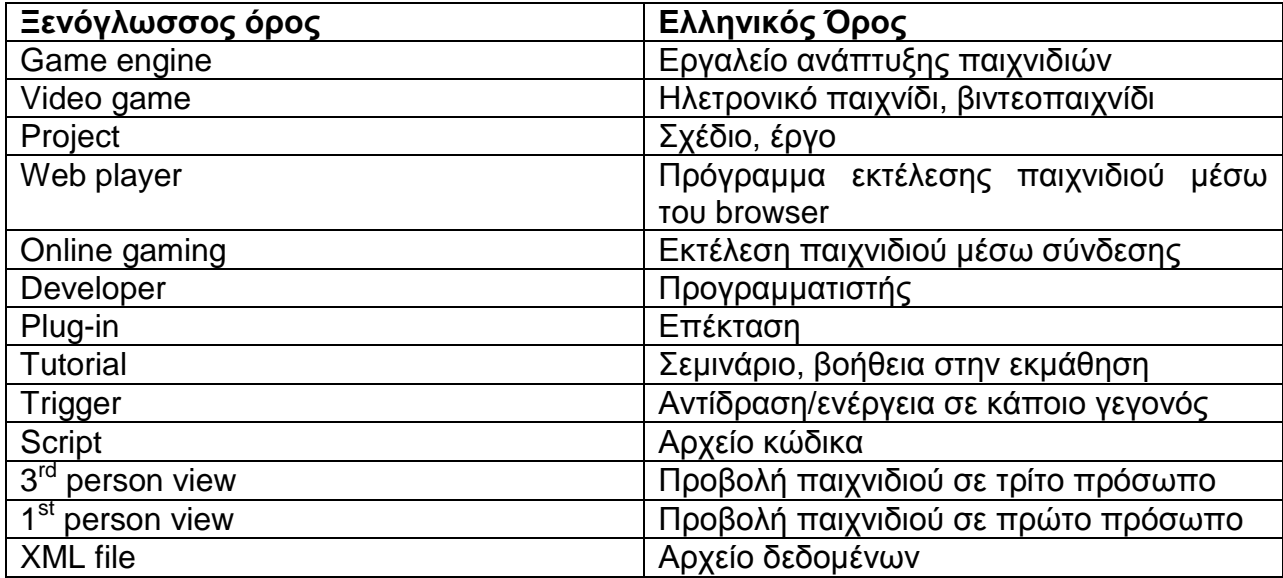

# **ΣΥΝΤΜΗΣΕΙΣ – ΑΡΚΤΙΚΟΛΕΞΑ – ΑΚΡΩΝΥΜΙΑ**

<span id="page-30-0"></span>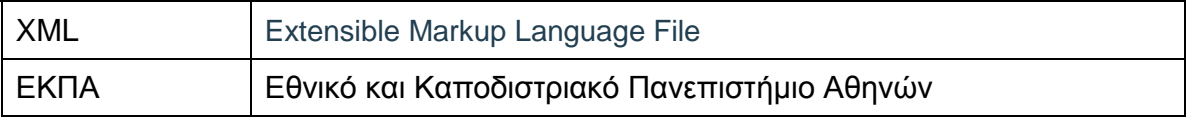

## **ΑΝΑΦΟΡΕΣ**

- <span id="page-31-0"></span>[1] Unity 3D –Game Engine [https://unity3d.com](https://unity3d.com/)
- [2] Game Engine <u>http://en.wikipedia.org/wiki/Game\_engine</u>
- [3] Unity- Answers (Forum) <u>\_[http://answers.unity3d.com](http://answers.unity3d.com/)</u>
- [4] Asset Store <u>https://www.assetstore.unity3d.com</u>
- [5] Mono Develop (IDE) [http://www.monodevelop.com](http://www.monodevelop.com/)